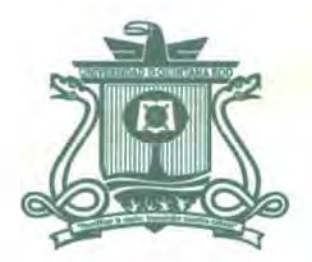

## UNIVERSIDAD DE QUINTANA ROO DIVISIÓN DE CIENCIAS E INGENIERÍA

# MANUAL DE USUARIO DEL SISTEMA NACIONAL DE SALUD (SINOS) PARA EL ESTADO DE QUINTANA ROO

## TRABAJO MONOGRÁFICO PARA OBTENER EL GRADO DE

# PROFESIONAL ASOCIADO EN REDES

PRESENTA **GEOVERTY DE JESÚS MENA CONTRE**  $\frac{k_{\mathrm{e}}}{k_{\mathrm{e}}}\sqrt{\frac{2k_{\mathrm{e}}}{k_{\mathrm{e}}}}$ 

#### $\cup$ ASESORES ASESORES ASESORES **EN ENDIQUE CONZ** ÁT EZ EL COLORE ENCIAS E M.S.I. RUBÉN ENRIQUE GONZALEZ EL XXXII REGENERÍA

## M.T.I. VLADIMIR VENIAMIN CABAÑAS VICTORIA

DR. JAIME SILVERIO ORTEGÓN AGUILAR

• UNIVERSIDAD DE - QylNTANA ROO CIOS ESCOLARES TITULACIONES

CHETUMAL QUINTANA ROO, MÉXICO, NOVIEMBRE DE 2014

 $= 8$ 

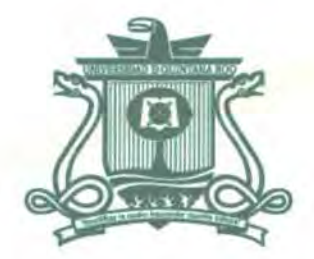

## UNIVERSIDAD DE QUINTANA ROO DIVISIÓN DE CIENCIAS E INGENIERÍA

## TRABAJO MONOGRÁFICO BAJO LA SUPERVISIÓN DEL COMITÉ DEL PROGRAMA DE LICENCIATURA Y APROBADA COMO REQUISITO PARA OBTENER EL GRADO DE:

## PROFESIONAL ASOCIADO EN REDES

**COMITÉ DE TRABAJO MONOGRÁFICO** 

**SUPERVISOR:** 

**UE GONZÁLEZ ELIXAVIDE M.S.I. RUBEN EXPE** 

SUPERVISOR:

V. CABAÑAS VICTORIA

**SUPERVISOR:** 

LAR

CHETUMAL OUINTANA ROO, N

CIENCIAS E

**NABREE DE 2014** 

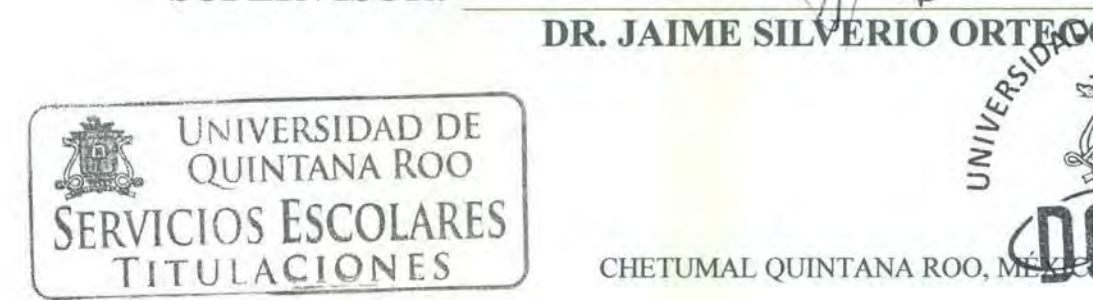

## **Agradecimientos**

Mis agradecimientos son para grandes personas que son de gran importancia en mi vida, en primera persona seria para mi Abuela **Amparo Lima Acosta**, que en paz descanse a quien le prometí seguir adelante a pesar de todos los obstáculos y quien todos los días me animó y me instruyó en muchas otras cosas de la vida; en segunda persona mi señora madre la **Profa. Teresita de Jesús Contreras Lima**, quien con sus regaños, experiencias, y la gran sabiduría que una madre puede dar un hijo, gracias a ella es que hoy puedo sentirme orgulloso porque siempre la he tenido a mi lado, en las buenas y en las malas, y que ella sabe que seguiré escuchando sus mejores consejos.

**Lucy Argelia Ortega Balam**, eres una gran persona importante en mi vida por ser mi esposa a quien le doy todo mi AMOR, y quien me ha apoyado siempre en todo momento para no bajar la guardia y seguir adelante, hasta que hoy cerramos esta capítulo; y sobre todo te doy las gracias porque ahora tendremos un hermoso Bebé. Gracias por tus regaños, por tus alientos y por tu inspiración.

Y sin dejar a un lado la tercer mujercita de mi vida importante, fuente de inspiración, con tu sonrisa, tus llantos, tus genios, tus inquietudes, tus espontaneidades, por todas estas cuestiones y por muchas más, son motivo de lucha y fuente de inspiración para ti, sin lugar a duda hablo de mi hija **Danna Paola Mena Escalante**. Gracias hija por quererme mucho y por estar a mi lado en los momentos que he necesitado para agarrar fuerza.

Agradezco a todos y cada uno de los profesores que en su momento formaron parte de mi preparación durando la carrera, y no sin agradecer quien fue mi tutor y ahora un gran amigo el Profesor **MSI. Rubén Enrique González Elexavide** quien siempre me estuvo presionando y guiando para terminar la carrera.

## **Dedicatoria**

Se lo dedico a mi madre la **Profa. Teresita de Jesús Contreras Lima**, por estar siempre a mi lado, guerrera, luchadora y sobre todo mi mejor amiga. **Lucy Argelia Ortega Balam**, mi esposa, la madre de mi Bebe, quien gracias a todo su amor y apoyo he logrado terminar este trabajo, y a mi hija **Danna Paola Mena Escalante**, esa personita que nunca deja de asombrarme por todas sus ocurrencias, preguntas, travesuras y su inteligencia. Amo a las tres mujeres de mi vida.

## **Resumen**

Desde hace ya 7 años que trabajo en el Seguro Popular del Estado de Quintana Roo, he desempeñado diversas funciones coordinando el Programa SINOS (Sistema Nominal en Salud), el cual se encarga de llevar a cabo un control de la población afiliada al Seguro Popular y de otro importante programa "Prospera<sup>1</sup>", con la finalidad de analizar los factores de riesgo a nivel municipal, jurisdiccional y estatal, así como también reforzar los esquemas de prevención sobre la Diabetes, hipertensión arterial y las complicaciones en embarazos previos, entre otros.

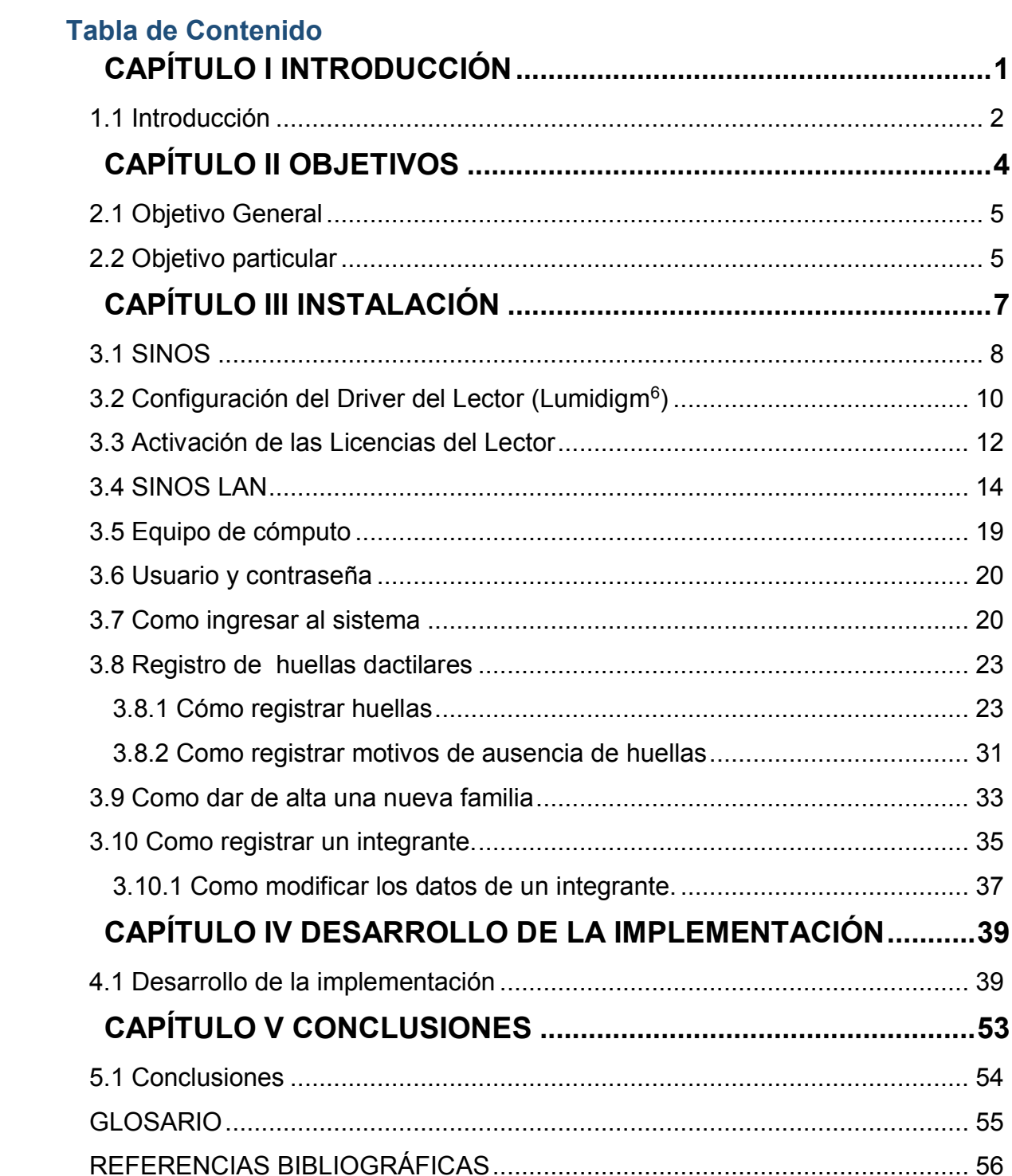

## **Tabla de imágenes**

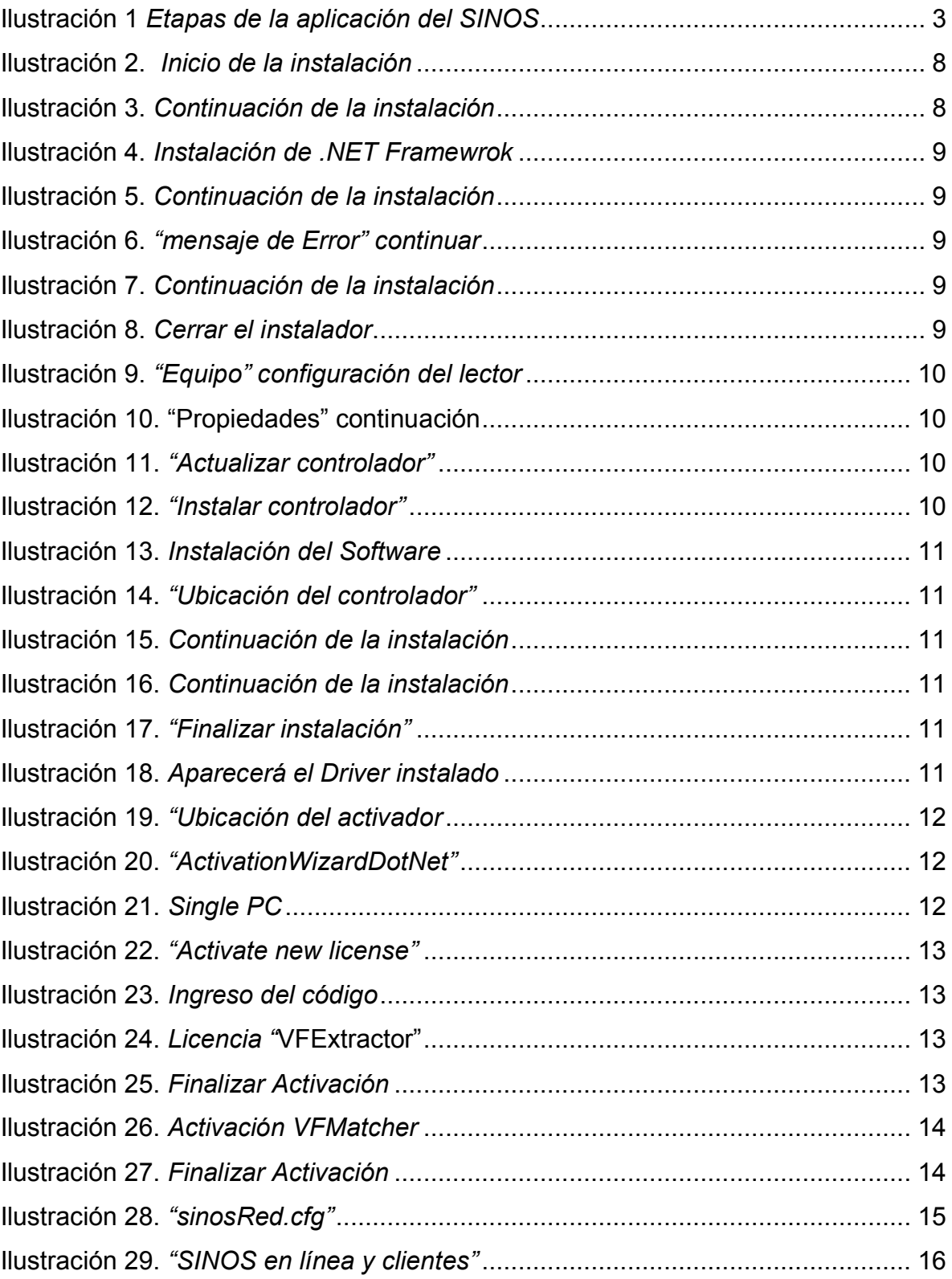

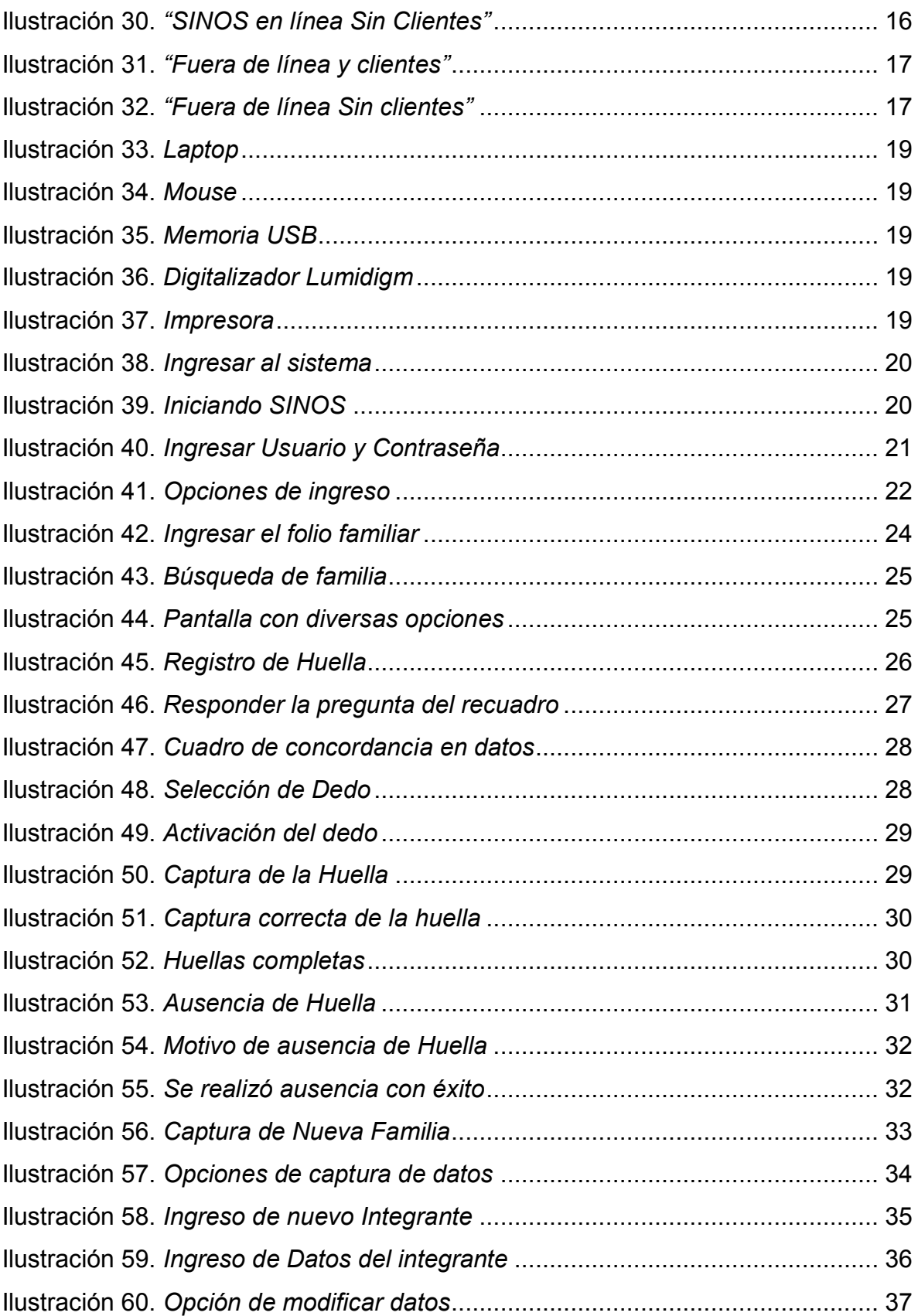

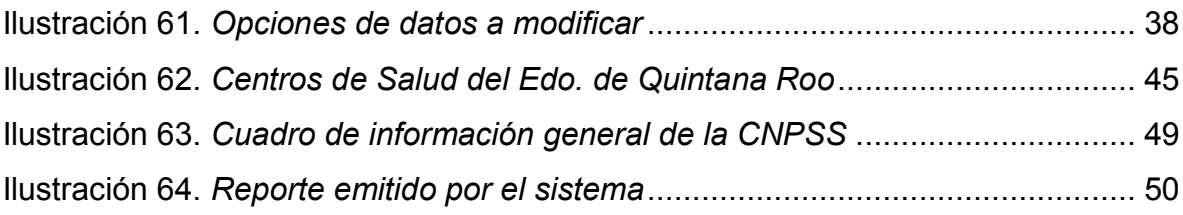

# <span id="page-9-0"></span>**CAPÍTULO I INTRODUCCIÓN**

#### <span id="page-10-0"></span>**1.1 Introducción**

El SINOS en el Estado de Quintana Roo, está enfocado a sistematizar datos demográficos de la población afiliada, así como a identificar los factores de riesgo por medio de la *Consulta Segura*. La información obtenida mediante el análisis de los datos, permite establecer un perfil de riesgo en la salud del afiliado al hacer una relación automatizada de algunas variables como: peso, talla, estatura, tensión arterial, glucosa, hemoglobina, índice de masa corporal, así como de la búsqueda de antecedentes de padecimientos como Diabetes, hipertensión arterial y complicaciones en embarazos previos, entre otros. El programa dio inicio en el Estado en el año 2010.

Considerando una de las estrategias del Programa de Acción Especifico del Sistema de Protección Social en Salud (SPSS) es promover un acentuado enfoque preventivo en la prestación de los servicios de salud y las acciones mínimas requeridas a otorgar por parte de las unidades de servicio, el SINOS favorece el logro de los siguientes objetivos del SPSS:

- $\checkmark$  Reforzar los esquemas de prevención dirigidos a la población afiliada al Seguro Popular y beneficiaria del Programa Oportunidades.
- $\checkmark$  Conocer el perfil de riesgo de los afiliados a nivel municipal, jurisdiccional, estatal.
- Fomentar la participación activa de los afiliados en el auto cuidado de su salud.
- Generar información que coadyuve en la planeación del Sistema de Protección Social en Salud.

Con base en estos objetivos, el SINOS es un sistema tecnológico médico preventivo, con registro biométrico mediante la captura de huellas dactilares de cada afiliado, de fácil manejo con identificación automática de algoritmos,

evaluaciones y guías médicas, que evalúa variables y factores de riesgo en los diferentes grupos de edad, sexo y evento de vida, el cual se formuló con base en las Cartillas Nacionales de Salud<sup>2</sup>.

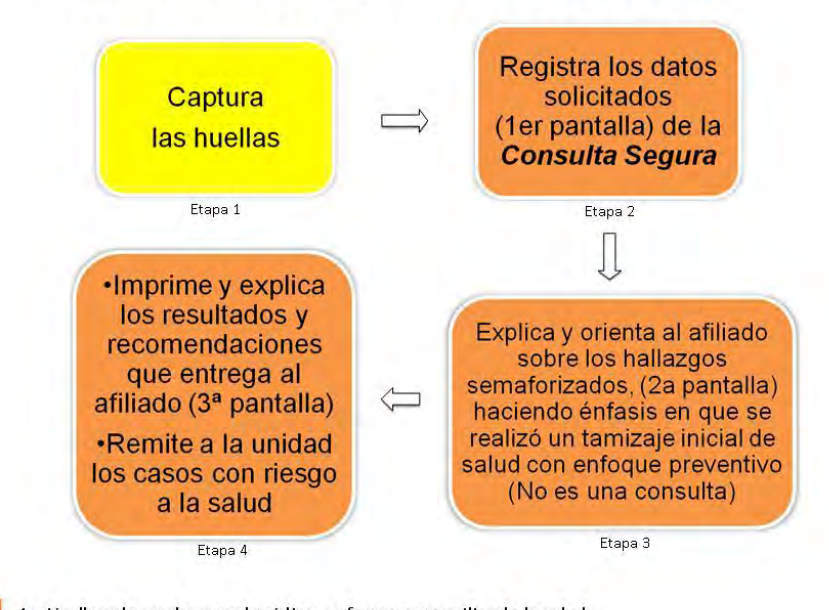

#### ETAPAS DE APLICACIÓN DEL SINOS

Acción llevada a cabo por el médico, enfermera o auxiliar de la salud

<span id="page-11-0"></span>**Ilustración 1** *Etapas de la aplicación del SINOS* 

# <span id="page-12-0"></span>**CAPÍTULO II OBJETIVOS**

#### **Objetivos**

#### <span id="page-13-0"></span>**2.1 Objetivo General**

Definir el proceso de instalación y operación del programa Sistema Nominal en Salud (SINOS) en el estado de Quintana Roo, orientando en la correcta instalación del sistema y el manejo de la informacion generada, utilizando las herramientas informáticas (Computadora, Digitalizador, dispositivos de almacenamiento y el manejo de archivos electrónicos) para obtener información confiable en torno a las características actuales de la población, la aplicación de esquemas preventivos de salud y la garantía de acceso a los servicios, con especial énfasis en la población que no cuenta con seguridad social (IMSS, ISSSTE, SEDENA, NAVAL, Etc.). Haciendo énfasis en el manejo del lector Biométrico (Digitalizador).

Así como a identificar los factores de riesgo por medio de la *Consulta Segura*. La información obtenida mediante el análisis de los datos, que permite establecer un perfil de riesgo en la salud del afiliado con las variables de peso, talla, estatura, tensión arterial, glucosa, hemoglobina e índice de masa corporal.

#### <span id="page-13-1"></span>**2.2 Objetivo particular**

La importancia que tiene este proyecto, es dar a conocer el funcionamiento y el manejo correcto del Sistema Nominal en Salud (SINOS), logrando los siguientes puntos:

- Identificar los procesos del manejo del sistema para posteriormente Diagnosticar y reparar los equipos si se es necesario.
- Realizar una demostración de la instalación y recuperación de las Licencias (VFMatcher, VFExtractor).
- Presentar los cursos de Capacitación al personal Médico que desempeña el programa sinos en sus áreas de trabajo.
- Exponer la recopilación de la informacion de las bases de datos y el envió de la informacion de los mismos.
- Organizar el Respaldo de las Bases de Datos, por Jurisdicción, por Municipio o por tipo de centro de salud: Urbano o Rural.

En la sociedad existen diversos padecimientos como la diabetes, hipertensión, obesidad, anemia, entre otros. Con este sistema se pretende tener un mejor control sobre dichos padecimientos y de tal forma que se puede actuar de manera inmediata para dar un seguimiento en la atención médica. Una de las ventajas que tiene este sistema, es que se puede trabajar en red local (LAN<sup>3</sup>), donde se establecen conexiones entre los consultorios de los médicos, para así controlar la información proporcionada por los pacientes y de esta forma evitar duplicidad de informacion, para con esto disminuir tiempos excesivos en atención y tener un mejor control de toda la informacion generada para el análisis y manejo de los padecimientos en el estado.

# <span id="page-15-0"></span>**CAPÍTULO III INSTALACIÓN**

**Instalación** 

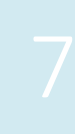

#### <span id="page-16-0"></span>**3.1 SINOS**

Para una mejor comprensión del Sistema Nominal en Salud (SINOS), debemos mostrar parte de la instalación del mismo y las herramientas con las que nos desempeñaremos para el manejo de la información e identificar los factores de riesgo por medio de la Consulta Segura, tomando en cuenta el empleo del lector biométrico y las variables establecidas por el sistema.

La Comisión Nacional de Protección Social en Salud<sup>4</sup> (CNPSS), nos proporciona un disco DVD, que contiene la base de datos de la población afiliada al Seguro Popular y beneficiados del Programa Oportunidades, así como también el instalador del Programa SINOS. Por lo que explico a detalle los siguientes pasos:

Copiar al Escritorio, la base de datos (archivo DB.ZIP) y el instalador del sistema, dar doble clic en el instalador y seguir los pasos que nos aparecen en pantalla, hasta llegar a la parte final.

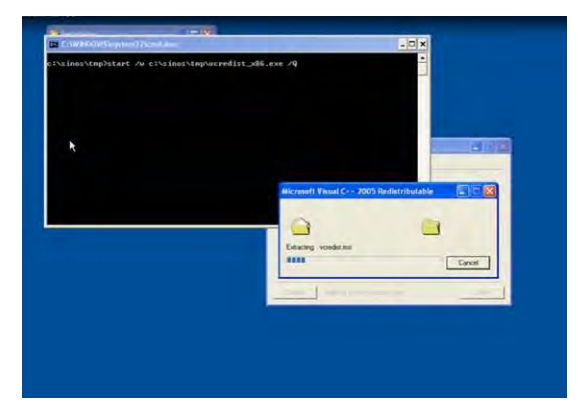

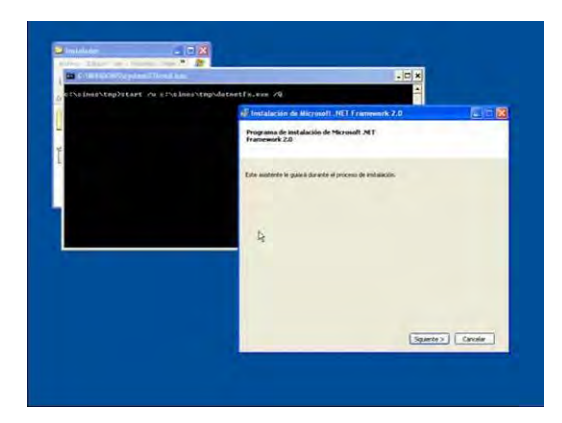

**Ilustración 2.** *Inicio de la instalación* **Ilustración 3.** *Continuación de la instalación*

<span id="page-16-2"></span><span id="page-16-1"></span>A continuación debemos seguir las indicaciones del instalador, y posteriormente seleccionamos la opción SIGUIENTE.

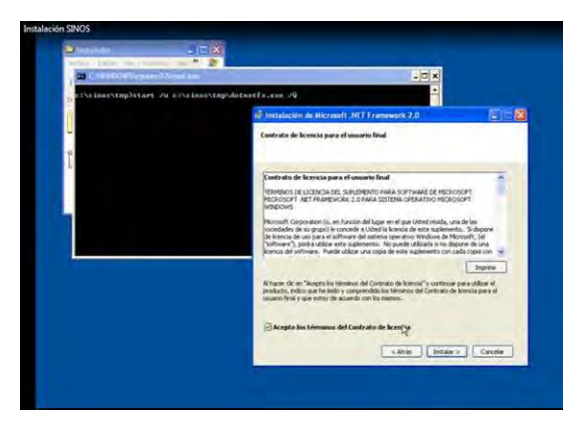

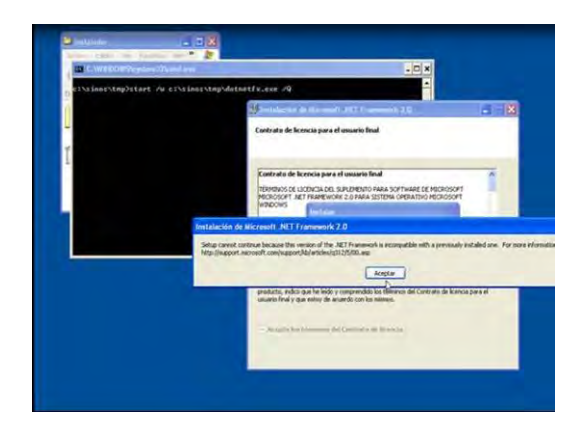

<span id="page-17-0"></span>**Ilustración 4.** *Instalación de .NET Framewrok* **Ilustración 5.** *Continuación de la instalación*

<span id="page-17-1"></span>

Aparecera en pantalla un recuadro de instalacion de .NET Framework<sup>5</sup>, posteriormente le damos click a la opción siguiente y por último oprimir Aceptar.

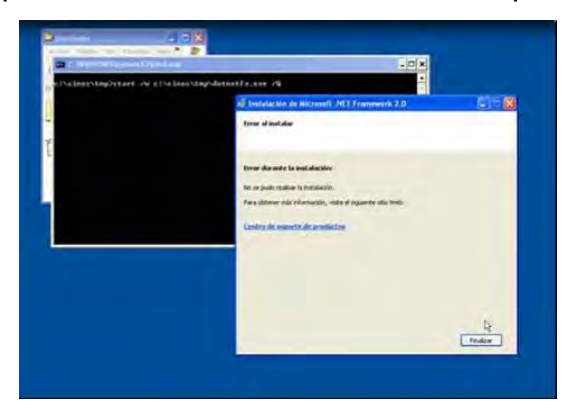

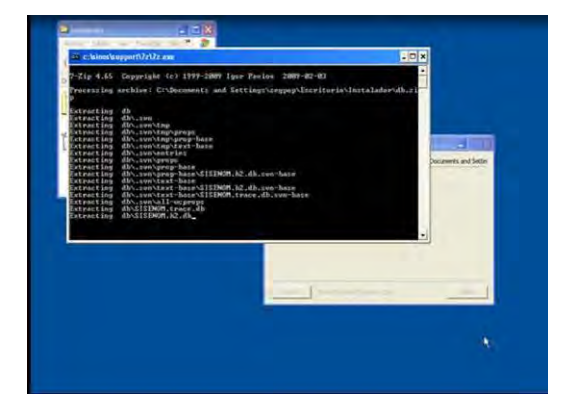

**Ilustración 6.** *"mensaje de Error" continuar* **Ilustración 7.** *Continuación de la instalación*

<span id="page-17-3"></span>

<span id="page-17-2"></span>A continuación aparecera en pantalla "mensaje de error", como si NO se haya instalado.

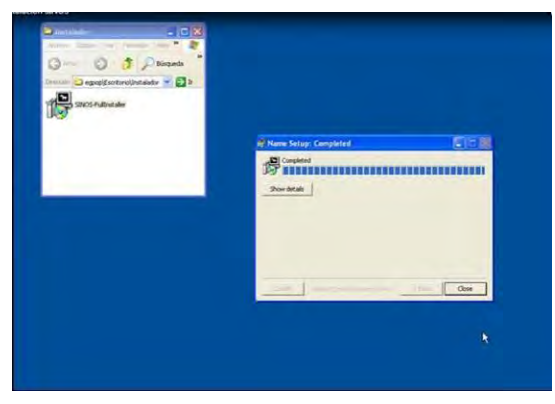

**Ilustración 8.** *Cerrar el instalador*

<span id="page-17-4"></span>Para despues continuar con la instalación y de inmediato nos proporciona la opción de CLOSE (Cerrar).

## <span id="page-18-0"></span>**3.2 Configuración del Driver del Lector (Lumidigm<sup>6</sup> )**

En este apartado proporcionare la manera correcta para instalar el controlador del Digitalizador, ya que nuestro sistema Windows no cuenta con el Driver precargado y la CNPSS nos lo proporciona en el disco con el instalador del Sistema SINOS. En donde a continuación daré una breve explicación paso a paso de cómo hacer la correcta configuración del mismo:

Dar clic en Inicio/equipo/propiedades/hardware/administrador de dispositivos.

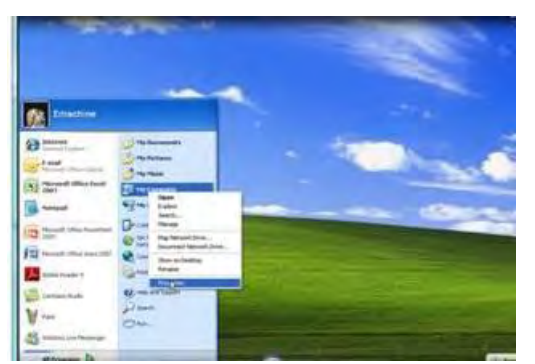

**Ilustración 9.** *"Equipo" configuración del lector* **Ilustración 10. "Propiedades" continuación**

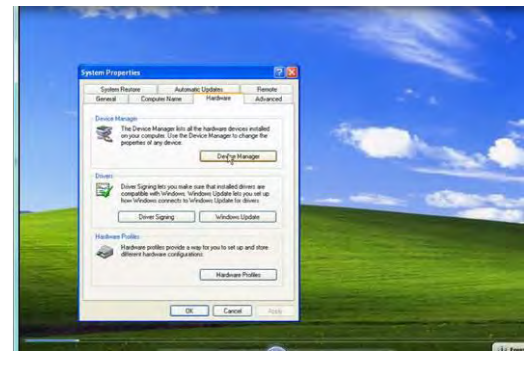

<span id="page-18-1"></span>Dar clic con el botón derecho del mouse sobre EQUIPO y a continuación en Propiedades, seguido de Administrador de Dispositivo.

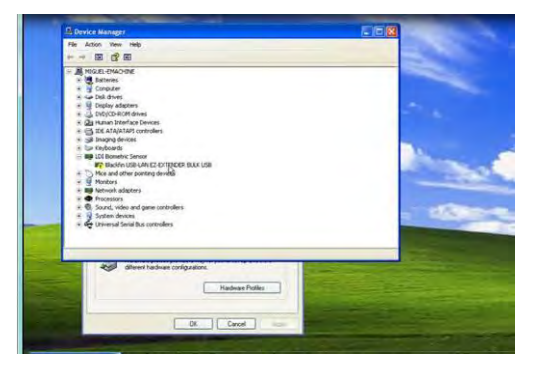

**Ilustración 11.** *"Actualizar controlador"* **Ilustración 12.** *"Instalar controlador"*

<span id="page-18-4"></span><span id="page-18-2"></span>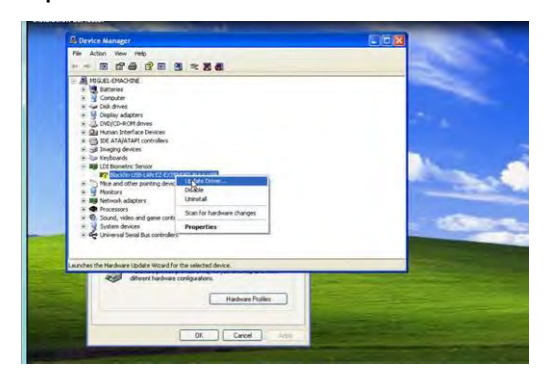

<span id="page-18-3"></span>Seleccionamos actualizar driver y desplegará un asistente y seguido de la opción Instalar desde una lista específica, seguido de dar clic en la opción Siguiente.

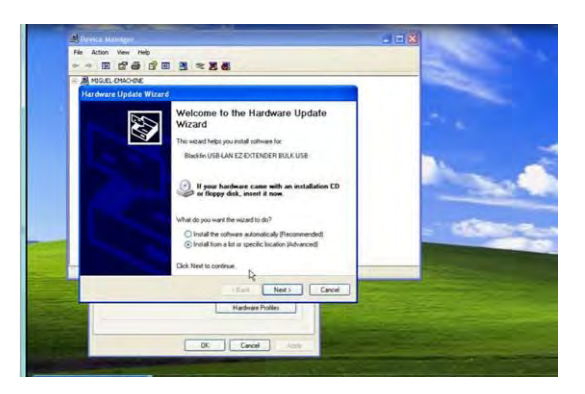

<span id="page-19-1"></span>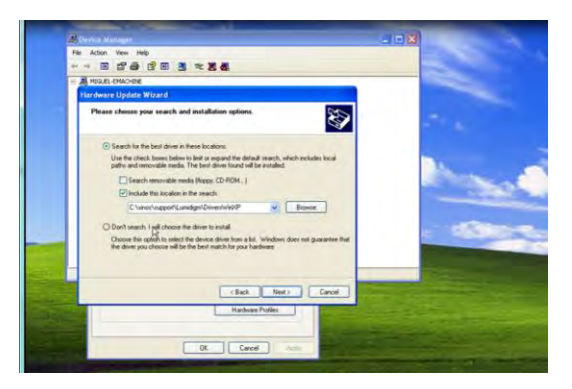

<span id="page-19-0"></span>**Ilustración 13.** *Instalación del Software* **Ilustración 14.** *"Ubicación del controlador"* Se comenzará a instalar el software, y la ruta en donde se encuentra el controlador del lector, se encuentra en C:\SINOS\SUPPORT\LUMIDIGM\DRIVERSWINXP seguido de Siguiente.

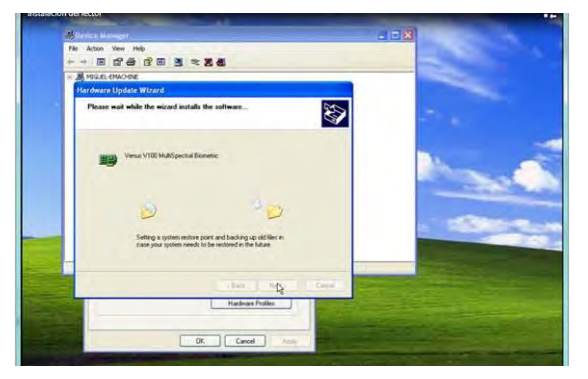

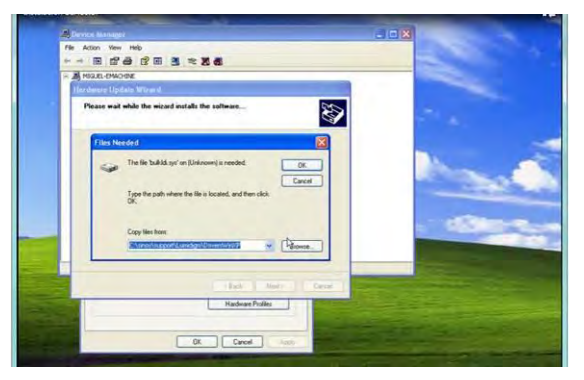

**Ilustración 15.** *Continuación de la instalación* **Ilustración 16.** *Continuación de la instalación* Cuando se termine se selecciona la opción Finalizar.

<span id="page-19-2"></span>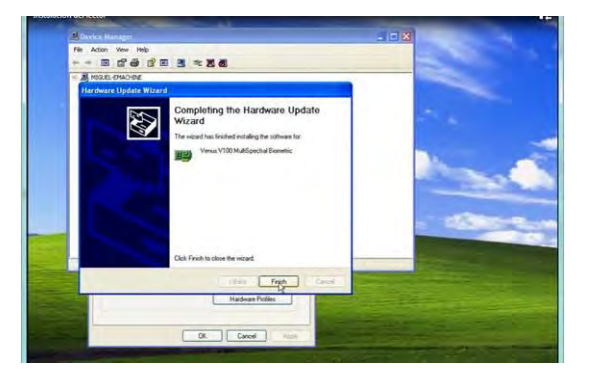

<span id="page-19-5"></span><span id="page-19-3"></span>

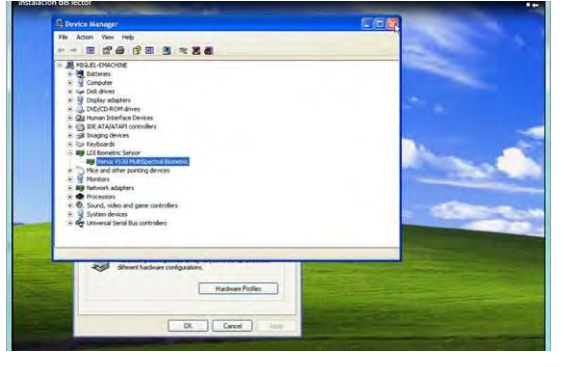

**Ilustración 17.** *"Finalizar instalación"* **Ilustración 18.** *Aparecerá el Driver instalado*

<span id="page-19-4"></span>Al momento de terminar aparecerá el recuadro de los dispositivos instalados, donde aparecerá el driver instalado del digitalizador.

## <span id="page-20-0"></span>**3.3 Activación de las Licencias del Lector**

En cuanto a la activación de las licencias, tenemos que dar de alta dos diferentes tipos de licencias, las cuales son: Matcher y Extractor y cada una de ellas está conformada de 32 caracteres, las cuales se instalan mediante el uso de una plataforma que el mismo proveedor proporciona a la CNPSS y a su vez nos la entrega al Seguro Popular y de ahí poder seguir con la instalación de una o varias licencias, de acuerdo al total de digitalizadores que tengamos para el total de equipos a instalar en todo el Estado.

Para dar de alta las licencias se debe de realizar los siguientes pasos:

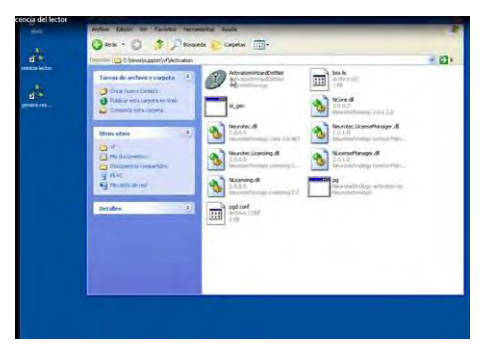

**Ilustración 19.** *"Ubicación del activador*

<span id="page-20-1"></span>Ubicarse en la ruta C:\SINOS\SUPPORT\VF\ACTIVATION, dar doble clic al ActivationWizardDotNet.EXE.

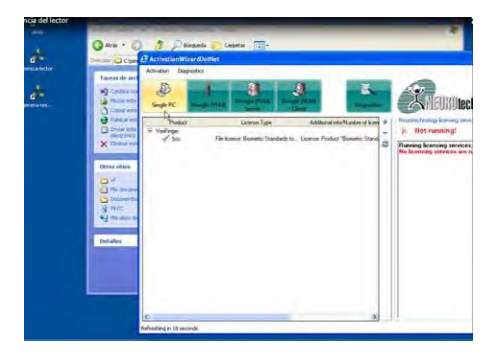

<span id="page-20-2"></span>**Ilustración 20.** *"ActivationWizardDotNet"* **Ilustración 21.** *Single PC*

<span id="page-20-3"></span>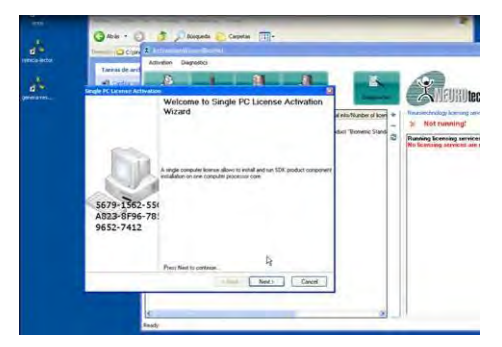

Dar un clic en Single PC, en la parte superior de la pantalla aparecerá una ventana, seguidamente dar clic en Next.

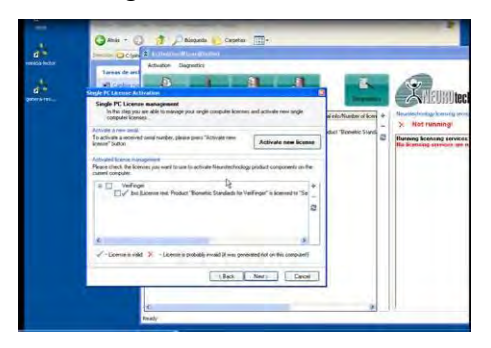

**Ilustración 22.** *"Activate new license"* **Ilustración 23.** *Ingreso del código*

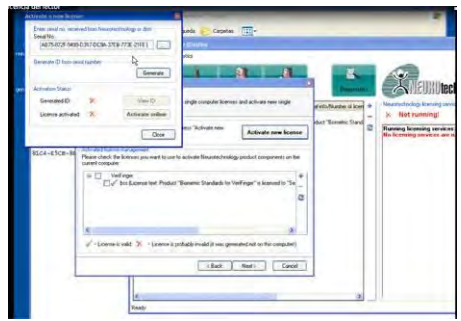

<span id="page-21-1"></span>

<span id="page-21-0"></span>La pantalla inferior aparecerá, dar clic en Activate new license, acto seguido ingrese el código de la licencia y de clic en Generate.

Después de clic en Activate online, esto es con la finalidad de registrar el número de la licencia que se instaló en su equipo, en el servidor del proveedor del lector, de esta forma esta licencia no se puede utilizar en otro equipo. Una vez que fue verificada la licencia se despliega dos veces en la pantalla la leyenda que indica que la licencia se añadió correctamente a la lista, posteriormente se da clic en la opción Aceptar en ambos casos.

De esta forma se dio de alta la primera licencia que corresponde a VFExtractor.

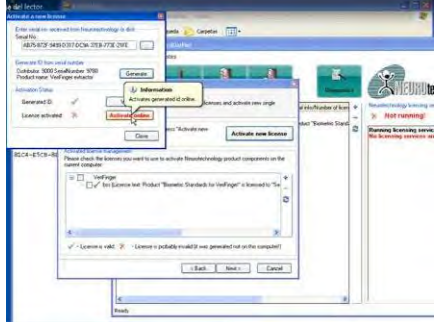

<span id="page-21-2"></span>**Ilustración 24.** *Licencia "***VFExtractor" Ilustración 25.** *Finalizar Activación*

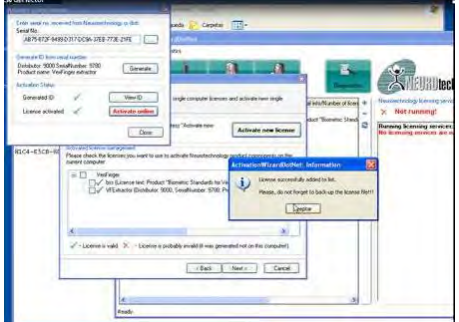

<span id="page-21-3"></span>

Para dar de alta la segunda licencia (VFMatcher) se repetirán los mismos pasos anteriores: dar clic en Activate new license, después ingresar el código de la licencia y dar clic en Generate.

Acto seguido dar clic en VeriFinger, de este forma pintará una paloma sobre los otros 3 inferiores, el bss, VFEextractor y VFMatcher, después dar clic en Next.

En la siguiente pantalla dar clic en Install licensing service, cuando termine de palomear todos los servicios del lado izquierdo, de clic en Finish (finalizar) y de esta forma queda completamente listo el servicio de las licencias del lector.

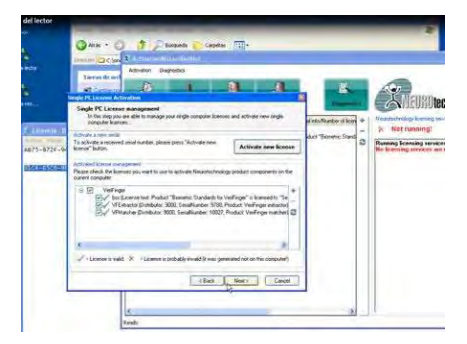

**Ilustración 26.** *Activación VFMatcher* **Ilustración 27.** *Finalizar Activación*

<span id="page-22-2"></span>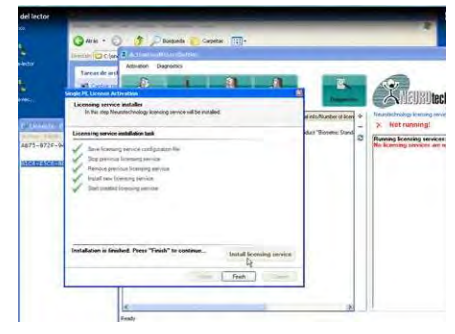

<span id="page-22-1"></span>Esto se realizara las veces que sean necesarias, pero tomando en cuenta que se tiene que instalar en cada una de las maquinas, ya que al momento de subirlas via internet al servidor del proveedor, se quedan marcadas con la direccion MAC<sup>7</sup> de cada equipo.

### <span id="page-22-0"></span>**3.4 SINOS LAN**

Una vez que se ha hecho la instalación, se ha cargado la base de datos y se ha levantado el servicio de las licencias, seguidamente se procede a definir el papel de cada equipo en la red, es decir, si será un servidor o un cliente.

Se deben tomar en cuenta las siguientes consideraciones:

- $\checkmark$  Contar con una red local. (Cableada o inalámbrica)
- $\checkmark$  Desactivar el firewall y el antivirus, para no tener interrupciones en los puertos.
- $\checkmark$  Verificar que los servicios y la comunicación entre los equipos sean óptimos.

La configuración es la siguiente:

#### **1. Maquina Cliente**

- a) Instalar el aplicativo sin base de datos.
- b) Realizar ajustes en el archivo sinosRed.cfg

#### **2. Maquina Servidor**

- a) Instalar el aplicativo con la base de datos.
- b) Levantar la base de datos con la utilería Servicio LAN.
- $\checkmark$  En el caso donde no se requiere trabajar en modo red, se deben de seguir los siguientes pasos:

**1.** Instalar el aplicativo con base de datos.

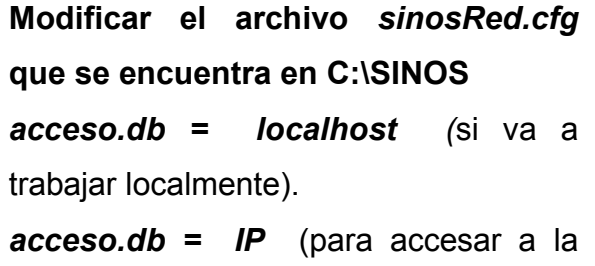

base de datos como cliente).

*sinos.red = 0*(si va a trabajar localmente).

*sinos.red = 1* (para accesar la base de datos como cliente o servidor).

<span id="page-23-0"></span>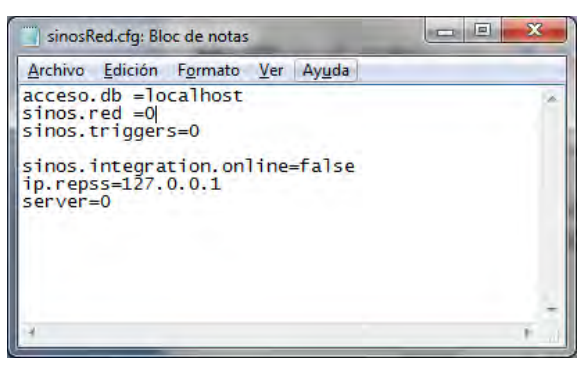

**Ilustración 28.** *"sinosRed.cfg"*

#### **Topologías de red en línea.**

SINOS Integración en línea con servidor SAP, servidor SINOS REPSS y clientes.

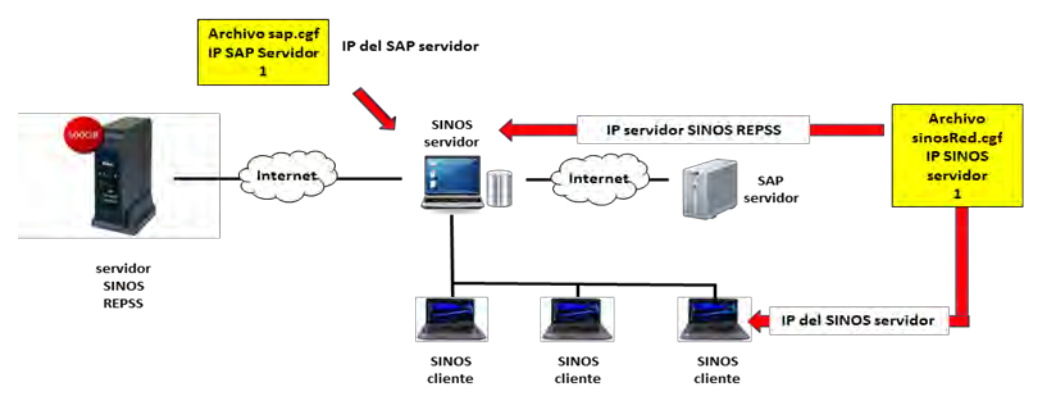

**Ilustración 29.** *"SINOS en línea y clientes"*

<span id="page-24-0"></span>Los clientes apuntan al SINOS servidor, quien a su vez apunta al SAP servidor y también al servidor SINOS REPSS.

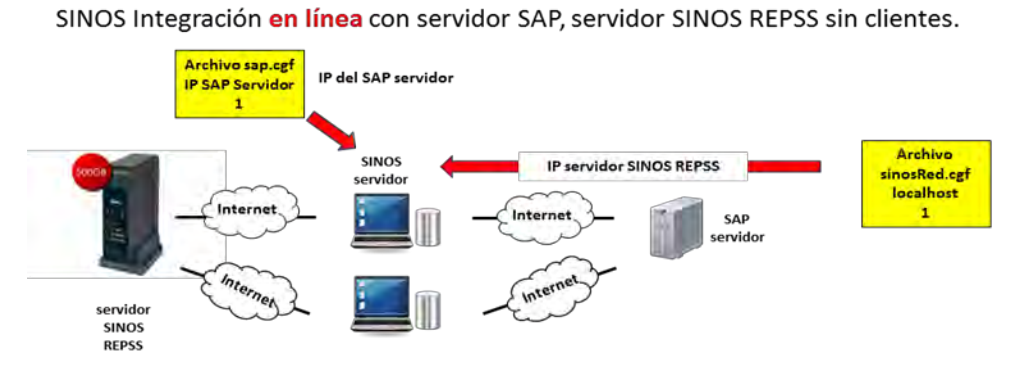

**Ilustración 30.** *"SINOS en línea Sin Clientes"*

<span id="page-24-1"></span>El SINOS servidor apunta al servidor SINOS REPSS y al SAP servidor.

En este caso se pueden tener más conexiones como SINOS, servidor apuntando al SINOS REPSS y al SAP servidor.

En esta topología no hay clientes, solo servidores.

**Topologías de red fuera de línea.** 

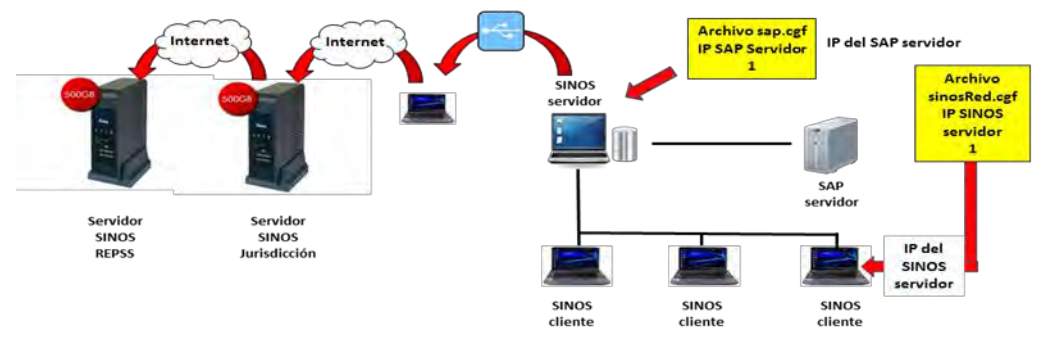

SINOS Integración fuera de línea con servidor SAP, servidor SINOS y clientes.

**Ilustración 31.** *"Fuera de línea y clientes"*

<span id="page-25-0"></span>Los clientes apuntan al SINOS servidor, quien a su vez apunta al SAP servidor.

La información captada en el SINOS servidor se adjunta en un dispositivo portátil y es "subida" mediante un equipo con internet al Servidor SINOS Jurisdicción y la información es enviada vía internet al Servidor SINOS REPSS.

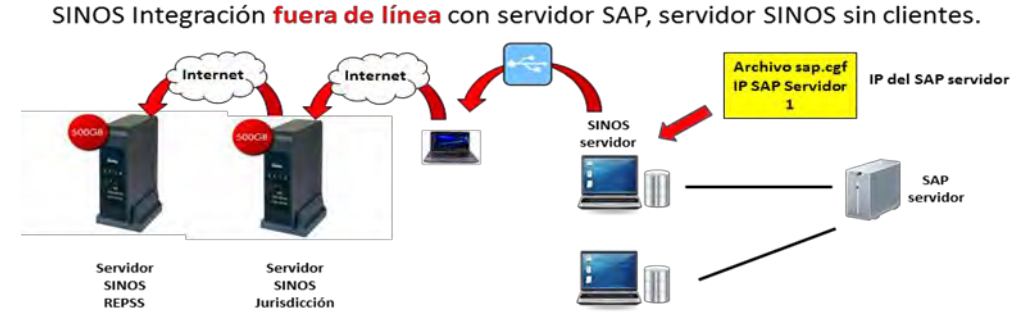

**Ilustración 32.** *"Fuera de línea Sin clientes"*

<span id="page-25-1"></span>En este caso cuando no hay clientes, es muy similar al caso anterior.

La información captada en el SINOS servidor se adjunta en un dispositivo portátil y es "subida" mediante un equipo con internet al Servidor SINOS Jurisdicción, posteriormente la información es enviada en forma automática vía internet al Servidor SINOS REPSS.

Está acción se repite equipo por equipo ya que no hay clientes, solo SINOS servidor.

#### **Levantar la base de datos en modo Servidor.**

De un clic sobre Servicio LAN para poder acceder a la base de datos:

De un clic en *Start Data Base* para "levantar" la base de datos o *Stop Data Base*  para "bajarla", es importante mencionar que es recomendable no dejar la base "levantada" cuando se termine de utilizar la aplicación, ya que se pudiera corromper la base de datos provocando un problema al momento de ingresar nuevamente. Después de haber dado clic en alguna de las dos opciones se da un clic en la cruz de ángulo superior derecho para cerrar la ventana.

#### **Uso del Sistema**

Describiré las acciones para poder ingresar al sistema:

- Equipo necesario para el funcionamiento de programa.
- Configuración de Usuario y Contraseña.
- Como ingresar al sistema.
- Registrar huellas a los afiliados del Seguro Popular o a los beneficiarios del Programa Oportunidades.
- Registrar ausencia de huellas.
- Dar de alta una familia o integrantes.
- Modificar los datos de un integrante.

## <span id="page-27-0"></span>**3.5 Equipo de cómputo**

A continuación hago una descripción gráfica del equipo de cómputo que se requiere para la operación del Sistema SINOS. Cabe mencionar que se puede disponer de una computadora portátil (Laptop) o bien un equipo de cómputo fijo (CPU).

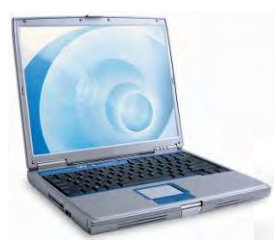

<span id="page-27-5"></span>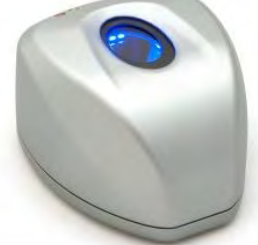

<span id="page-27-3"></span><span id="page-27-2"></span>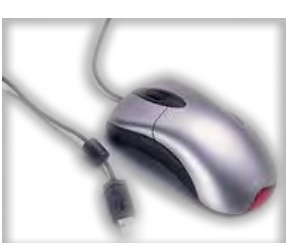

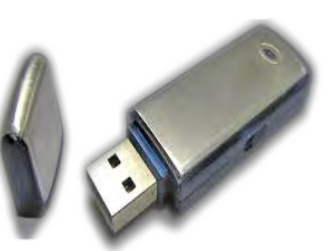

**Ilustración 33.** *Laptop* **Ilustración 34.** *Mouse* **Ilustración 35.** *Memoria USB*

<span id="page-27-1"></span>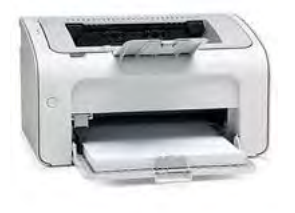

**Ilustración 36.** *Digitalizador Lumidigm* **Ilustración 37.** *Impresora*

<span id="page-27-4"></span>Una vez que tiene el equipo debidamente conectado, proceda a encender la computadora y verifique los siguientes puntos:

Impresora encendida y conectada a la computadora Lector de huella conectado al puerto USB de su computadora Ratón conectado a otro de los puertos USB

Tener a la mano su nombre de "usuario" y "clave de acceso" que le fueron asignados al momento de recibir su equipo, ya que son necesarias para ingresar al sistema.

### <span id="page-28-0"></span>**3.6 Usuario y contraseña**

El personal técnico, le debe entregar un nombre de "usuario" y "contraseña"; las cuales son indispensables para ingresar al sistema. Es importante aclarar que son personales e intransferibles.

### <span id="page-28-1"></span>**3.7 Como ingresar al sistema**

a. **Doble "click" sobre el icono SINOS.** Para ingresar al sistema debe presionar dos veces el botón izquierdo del ratón, sobre el icono de SINOS que se encuentra en la pantalla principal (escritorio) de su computadora tal y como se muestra a continuación.

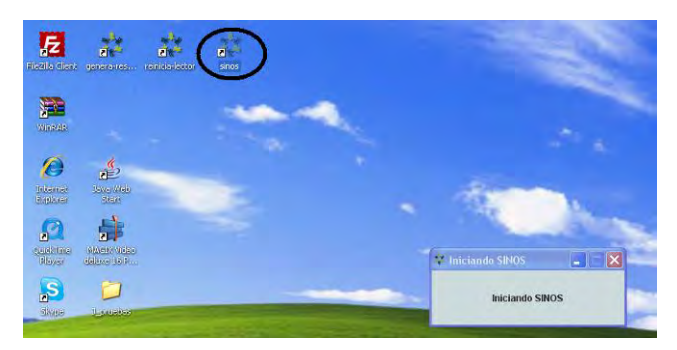

**Ilustración 38.** *Ingresar al sistema*

<span id="page-28-2"></span>b. **Esperar a que el sistema inicie**. Se desplegará una ventana indicando que SINOS se está cargando. Esta operación toma un par de minutos, por lo que debe esperar a que la tarea termine.

<span id="page-28-3"></span>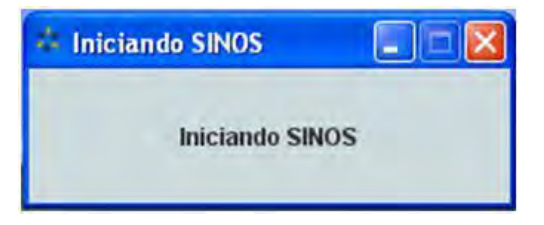

**Ilustración 39.** *Iniciando SINOS*

c. **Ingresar usuario y contraseña.** El sistema desplegará la ventana de ingreso, en donde deberá capturar el nombre de usuario y contraseña que le fueron asignados. Una vez capturada esta información deberá dar "click" con el ratón en el botón de "Entrar".

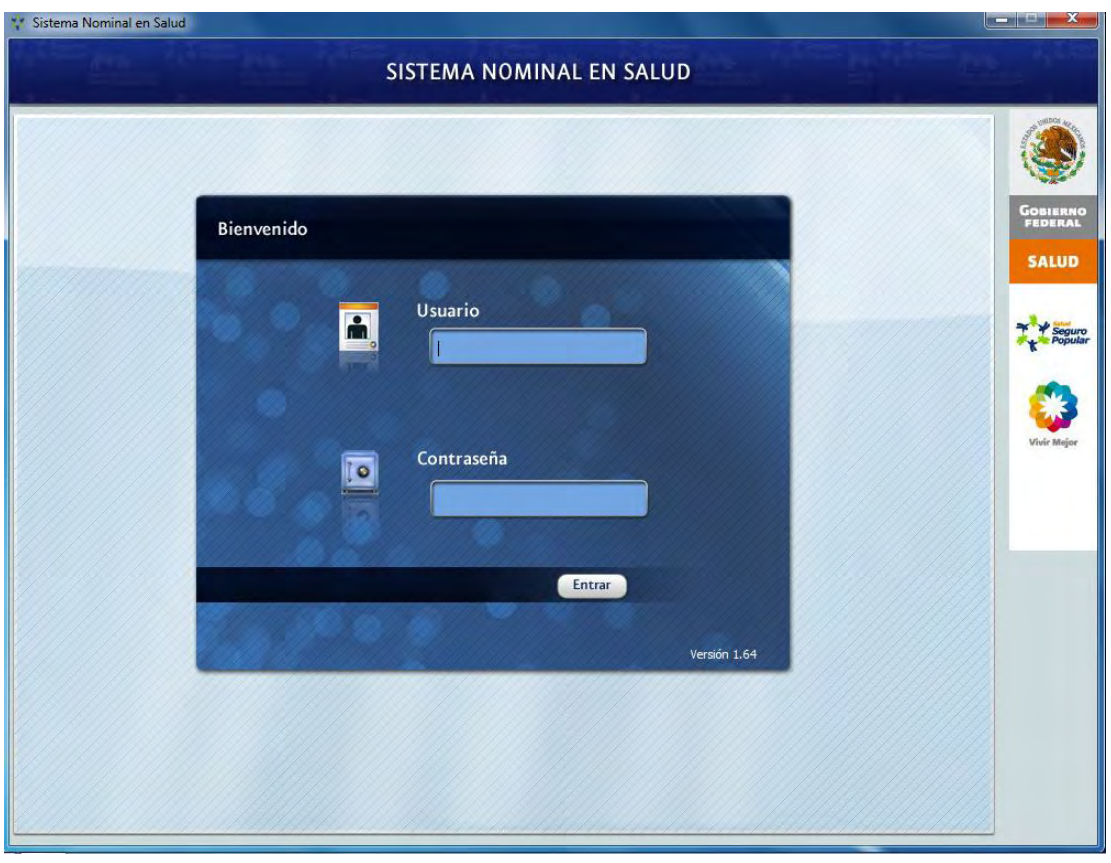

**Ilustración 40.** *Ingresar Usuario y Contraseña* 

<span id="page-29-0"></span>En caso de capturar de forma incorrecta su usuario o contraseña, el sistema no le permitirá continuar y mostrará una leyenda junto al botón **Entrar,** que indicará "El usuario y/o la contraseña son incorrectos". Verifique que las claves sean correctas y vuelva a capturarlas.

Una vez que el sistema validó de forma exitosa su usuario y contraseña, se presentará la siguiente pantalla con las siguientes opciones de ingreso:

- Seguro Popular
- Oportunidades

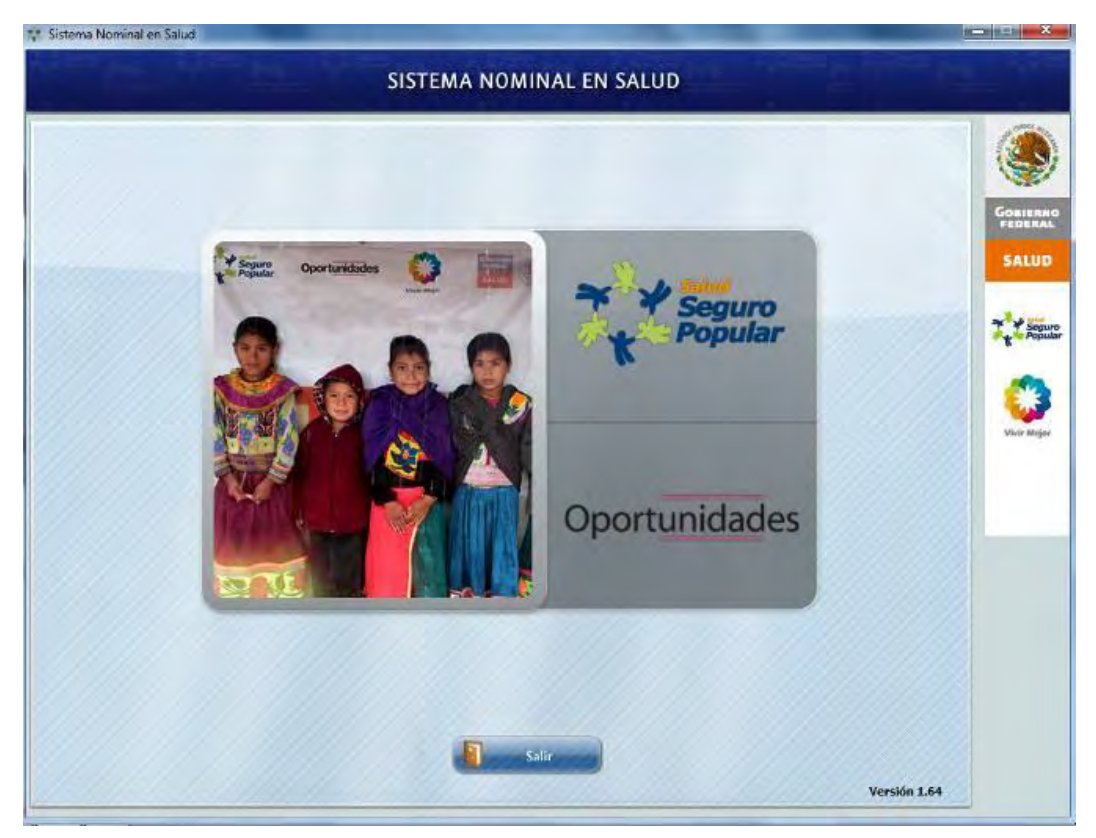

**Ilustración 41.** *Opciones de ingreso*

<span id="page-30-0"></span>Para elegir la opción de ingreso, tome en cuenta las siguientes consideraciones:

- Si la persona se encuentra afiliada al Seguro Popular, se debe ingresar por la opción de Seguro Popular.
- Si la persona es beneficiaria solamente del Programa Oportunidades, se debe ingresar por la opción de Oportunidades.
- Si la persona cuenta con ambas (Seguro Popular y Programa Oportunidades), podrá ingresar por cualquier opción, dependiendo del documento (póliza de afiliación al Seguro Popular o del Programa Oportunidades) que presente la persona.

*¡Listo! Ha ingresado de forma correcta al sistema y está preparado para registrar huellas o bien aplicar la consulta segura.*

### <span id="page-31-0"></span>**3.8 Registro de huellas dactilares**

A continuación se describirá el procedimiento para registrar huellas dactilares de los afiliados al Seguro Popular o beneficiarios del Programa Oportunidades. Recuerde que el lector de huellas debe estar conectado, si no lo está, deberá salir del sistema, conectarlo e ingresar nuevamente.

En este capítulo se explica cómo:

- Registrar huellas
- Capturar motivos de ausencia de huellas
- Dar de alta una familia o integrante
- Modificar información de un integrante

#### <span id="page-31-1"></span>**3.8.1 Cómo registrar huellas**

Una vez que ingresó al sistema y seleccionó: Seguro Popular u Oportunidades, aparece un menú de opciones:

- **Registro de huella**
- $\checkmark$  Reporte
- $\checkmark$  Atención en salud
- $\checkmark$  Consulta segura
- $\checkmark$  Menú principal

\* Seleccioné la opción Registro de Huella.

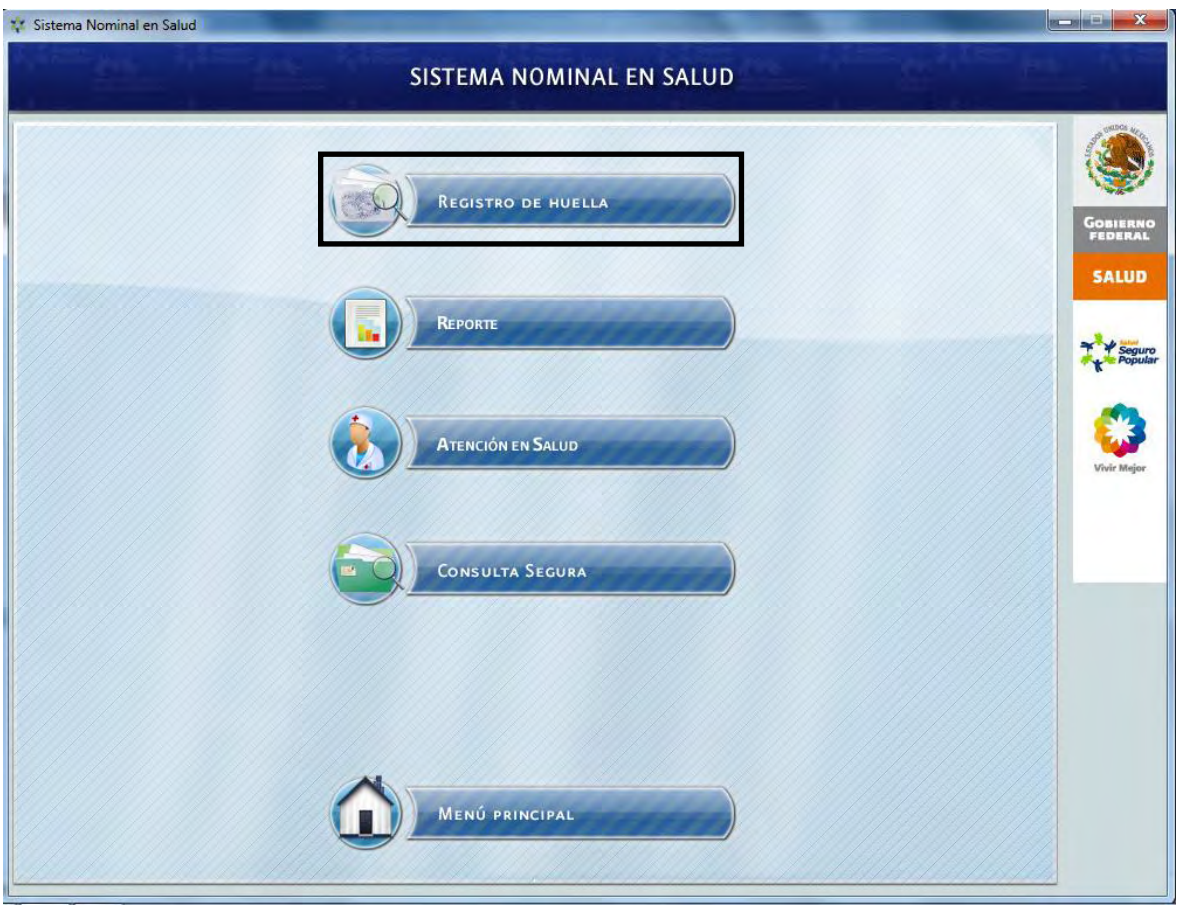

**Ilustración 42.** *Ingresar el folio familiar*

<span id="page-32-0"></span>**a. Ingresar el folio familiar.** Si ingresó mediante Seguro Popular, el folio familiar es una cadena numérica que consta de diez dígitos. Si ingreso por Oportunidades, el folio familiar es una cadena numérica que consta de catorce dígitos, además de los dos dígitos que identifican al integrante de la familia.

Introduzca el folio familiar correspondiente al Seguro Popular ó bien de Oportunidades en el campo solicitado, según la opción elegida y de "click" en buscar.

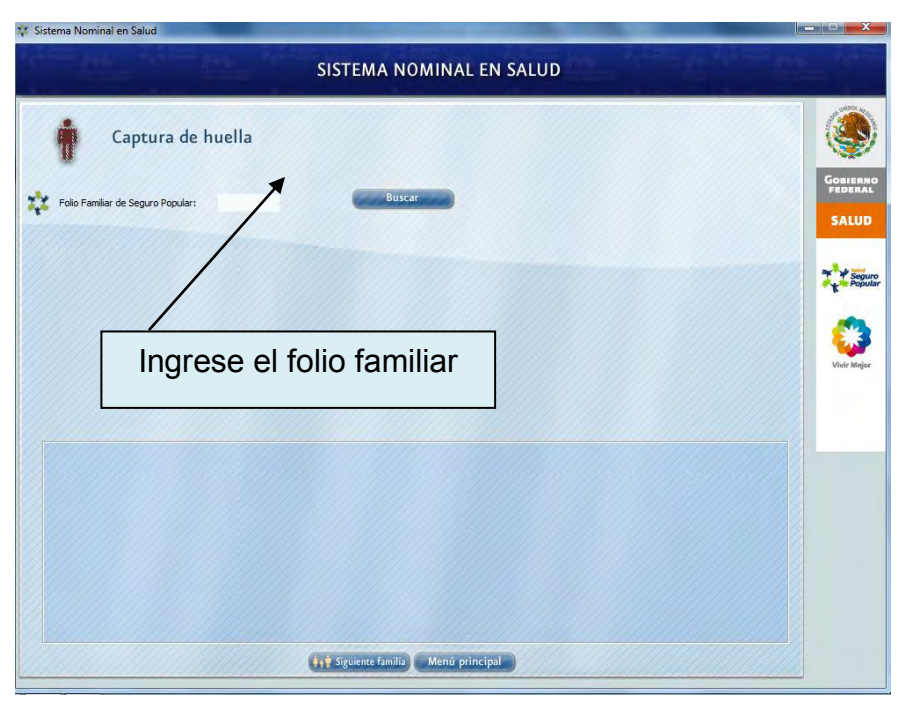

**Ilustración 43.** *Búsqueda de familia*

<span id="page-33-0"></span>El sistema busca a la familia y en caso de encontrarse se despliega la siguiente pantalla.

| Sexo<br>e | <b>CURP</b> | Folio Opo                                | CUN | Huella                                        | Modificar |   |                   |
|-----------|-------------|------------------------------------------|-----|-----------------------------------------------|-----------|---|-------------------|
|           | SI          | <b>NO</b>                                | N/A |                                               |           | ۸ |                   |
| M         |             | NO.                                      |     |                                               |           |   | Seguro<br>Popular |
| F         |             | NO                                       |     |                                               |           |   |                   |
| M         |             | NO                                       |     |                                               |           |   |                   |
| E         | NO          | <b>NO</b>                                |     |                                               |           |   | Vivir Meja        |
|           |             | NO                                       |     |                                               |           |   |                   |
| M         | ST          | NO                                       |     |                                               |           |   |                   |
|           |             | SI<br>SI<br>$\mathbb{S}\mathbb{I}$<br>SI |     | N/A<br>N/A<br>N/A<br>N/A<br>N/A<br>$N/\Delta$ |           |   |                   |

<span id="page-33-1"></span>**Ilustración 44.** *Pantalla con diversas opciones*

En esta pantalla se ofrecen diversas opciones:

- **Para dar de alta las huellas dactilares:** dar "click" en la imagen de la huella digital.
- **Para dar de alta a un integrante de la familia**: dar "click" en el botón que dice **+ Nuevo.** (solo aplica para beneficiarios que estén inscritos en la póliza Seguro Popular o en el formato F1 de Oportunidades).
- **Para realizar una modificación a los datos del integrante**: dar "click" en la imagen del lápiz y el cuaderno.
- **Para realizar otra búsqueda**: dar "click" en el botón Siguiente familia.
	- **b. Dar click en la imagen de la huella.** Una vez ingresado el folio familiar, el sistema desplegará los datos de los integrantes de la familia. Para capturar las huellas de un integrante, deberá dar "click" en la imagen de la huella del integrante.

| ¥.<br>Folio Pamiliar de Seguro Popular: | 1111111111     | Buscar |                         |                 |            |        | <b>Nuevo</b> |
|-----------------------------------------|----------------|--------|-------------------------|-----------------|------------|--------|--------------|
| Nombre                                  | Edad           | Sexo   | <b>CURP</b>             | Folio Opo       |            | Huella | Modificar    |
| SANTOS RODRIGUEZ CIRIACO                | 41 AÑOS        |        | 32                      | NO              | N/A        |        |              |
| KEVIN ANDRADE RODRIGUEZ                 | 6 AROS         | M      | $51 -$                  | NO.             | N/A        |        |              |
| MIGUEL ANGEL ANDRADE RODRIGUEZ          | 6 AFROS        |        | $S_{\rm L}$             | NO              | N/A        |        |              |
| SIMITRIO ANDRADE NAZARIO                | 35 AÑOS        | M      | $S_1$                   | NO              | N/A        |        |              |
| <b>ESMINDA ANDRADE RODRIGUEZ</b>        | $21$ ANDS      | e      | NO                      | NO <sup>-</sup> | N/A        | 0      |              |
| VERONICA ANDRADE RODRIGLEZ              | $20$ AÑOS      |        | $\overline{\mathbf{z}}$ | NO.             | <b>N/A</b> |        |              |
| FURS ARRY AND AFRICATIONS IS INT        | <b>HEARING</b> | u      | 42.                     | HO.             | n/4        |        | ٠            |

<span id="page-34-0"></span>**Ilustración 45.** *Registro de Huella*

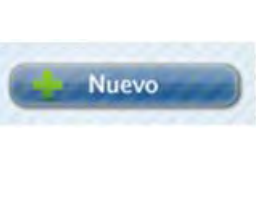

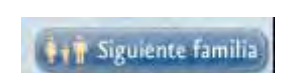

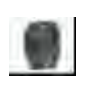

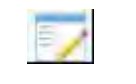

**Nota:** Algunas imágenes de huellas aparecen más tenues y corresponden a aquellos integrantes menores de 10 años, a los cuales no se les capturarán sus huellas dactilares. Este apartado se refiere a las leyes establecidas por la RENAPO (*Registro Nacional de Población*).

**c. Responder la pregunta del recuadro.** Al seleccionar a un integrante de la familia y dar click sobre la imagen de la huella, aparece un recuadro preguntado si cuenta con apoyo Oportunidades o Seguro Popular, según sea el caso. Deberá registrar el folio correspondiente y dar click en **Aceptar** para guardarlo en el sistema.

| <b>Nombre</b>                  |         | Edad                            | Sexo                             | <b>CURP</b> | Folio Opo    | <b>CUN</b> | Huella | Modificar |              | <b>SALUD</b>      |
|--------------------------------|---------|---------------------------------|----------------------------------|-------------|--------------|------------|--------|-----------|--------------|-------------------|
| SANTOS RODRIGUEZ CIRIACO       | 41 AÑOS |                                 |                                  | SI          | NO           | N/A        |        |           |              | Seguro<br>Popular |
| KEVIN ANDRADE RODRIGUEZ        | 6 AÑOS  | <b>Apoyo Oportunidades</b>      |                                  |             | $\mathbf{x}$ |            |        |           |              |                   |
| MIGUEL ANGEL ANDRADE RODRIGUEZ | 6 AÑOS  | <b>SANTOS RODRIGUEZ CIRIACO</b> |                                  |             |              |            | Ē      |           |              |                   |
| SIMITRIO ANDRADE NAZARIO       | 35 AÑOS |                                 | ¿Cuenta con apoyo Oportunidades? |             |              |            | î      |           |              |                   |
| ESMINDA ANDRADE RODRIGUEZ      | 21 AÑOS | 9.51                            | 1111111111111                    | 02          |              |            | 쪪      |           |              | Vivir Mejo        |
| VERONICA ANDRADE RODRIGUEZ     | 20 AÑOS | $\bigcirc$ No                   |                                  |             |              |            |        |           |              |                   |
| FVER ARDO ANDRADE RODRIGUEZ    | 17 ANOS |                                 |                                  |             |              |            |        | Ē         | $\mathbf{v}$ |                   |
|                                |         |                                 |                                  | Aceptar     |              |            |        |           |              |                   |

**Ilustración 46.** *Responder la pregunta del recuadro*

<span id="page-35-0"></span>Enseguida aparecerá una ventana de validación, donde se muestra el nombre y la fecha de nacimiento del afiliado o beneficiario. Si los datos coinciden con la persona a la que le van a registrar las huellas, elija la opción "**SI",** de lo contario elija la opción "NO", posteriormente de "click" en el botón Aceptar.

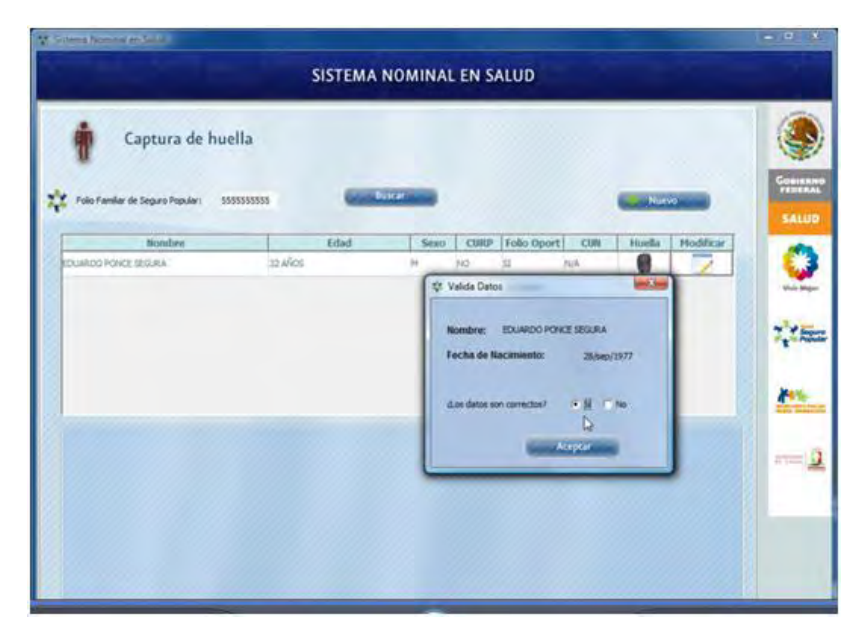

**Ilustración 47.** *Cuadro de concordancia en datos*

<span id="page-36-0"></span>**d. Seleccionar un dedo.** A continuación se mostrará una pantalla, en la cual aparece la imagen de ambas manos con un recuadro correspondiente a cada dedo. Del lado izquierdo de la pantalla aparece un cuadro donde es posible desplegar un listado de los dedos. Seleccione un dedo (se recomienda seguir la numeración señalada, del 1 al 10, de la mano derecha a izquierda).

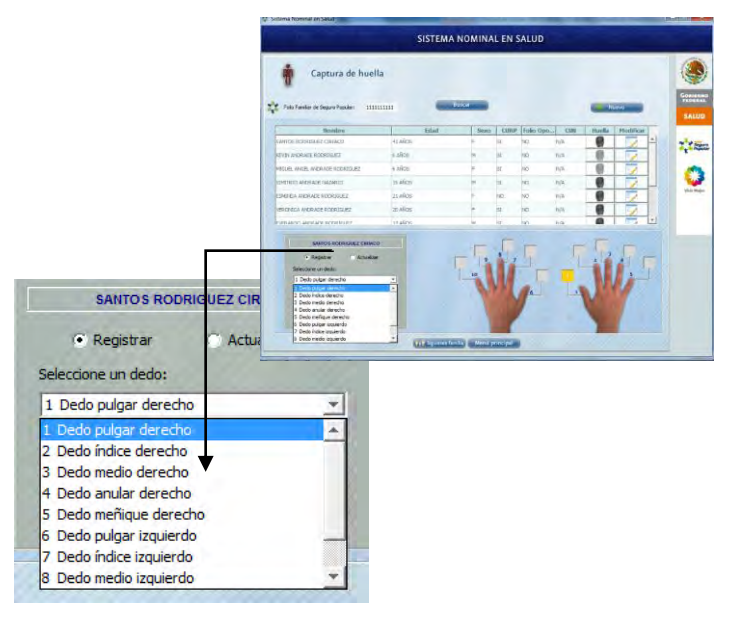

**Ilustración 48.** *Selección de Dedo*

Una vez seleccionado el dedo al que se le va a capturar la huella, el sistema "ilumina" de color amarillo el recuadro correspondiente. Es importante verificar que la huella corresponda al dedo seleccionado en la pantalla.

| Captura de huella<br>η.<br>Folio Familiar de Seguro Popular:                                                                                | 1111111111 | Buscar |                         |                |            |        | <b>Nuevo</b> |                | <b>GOBIERNO</b><br>FEDERAL<br><b>SALUD</b> |
|----------------------------------------------------------------------------------------------------|------------|--------|-------------------------|----------------|------------|--------|--------------|----------------|--------------------------------------------|
| Nombre                                                                                                    | Edad       | Sexo   |                         | CURP Folio Opo | CUN        | Huella | Modificar    |                |                                            |
| SANTOS RODRIGUEZ CIRIACO                                                                                                    | 11 AÑOS    |        | <b>SI</b>               | NO             | N/A        | X      |              |                | <b>Seguro</b>                              |
| <b>NEVIN ANDRADE RODRIGUEZ</b>                                                                                                    | 6 ARIOS    |        | St.                     | NO             | NJA        |        |              |                |                                            |
| MIGUEL ANGEL ANDRADE RODRIGUEZ                                                                                                    | 6 AÑOS     |        | 'sa                     | NO             | NIA        |        |              |                |                                            |
| SIMITRIO ANDRADE NAZARIO                                                                                                    | 35 AÑOS    | M      | lst                     | NO             | N/A        | 1      |              |                |                                            |
| ESMINDA ANDRADE RODRIGUEZ                                                                                                    | 21 AÑOS    |        | NO.                     | NO             | N/A        |        |              |                | rivár tetaja                               |
| MERONICA ANDRADE RODRIGUEZ                                                                                                    | 20 AÑOS    |        | $\overline{\mathbf{S}}$ | NO             | rua        | 2      |              |                |                                            |
| FUFO ARRO AND ADE ROOD DIET                                                                                                    | 17 AROS    | iu.    | ka                      | han.           | <b>NIG</b> |        |              | $\blacksquare$ |                                            |
| SANTO'S RODRIGUEZ CIRIACO<br>$G$ Registrar<br>C Actualizar<br>Seleccione un dedo:<br>1 Dedo pulgar derecho<br>Motivo de ausencia de huella: | ×<br>×     |        |                         |                | п          |        |              |                |                                            |

**Ilustración 49.** *Activación del dedo*

<span id="page-37-0"></span>**e. Capturar huella.** Una vez seleccionado el dedo, se deberá dar "click" en el botón "capturar huella". En este momento se deberá indicar al afiliado que coloque el dedo en el lector de manera correcta.

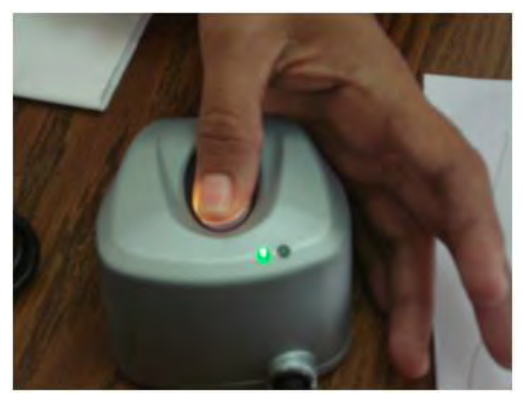

**Ilustración 50.** *Captura de la Huella*

<span id="page-37-1"></span>Si el dedo fue colocado correctamente, el lector capturará la huella emitiendo el mensaje: "**El registro de huella se ha realizado con éxito"** y se mostrará una imagen (huella) en el recuadro correspondiente.

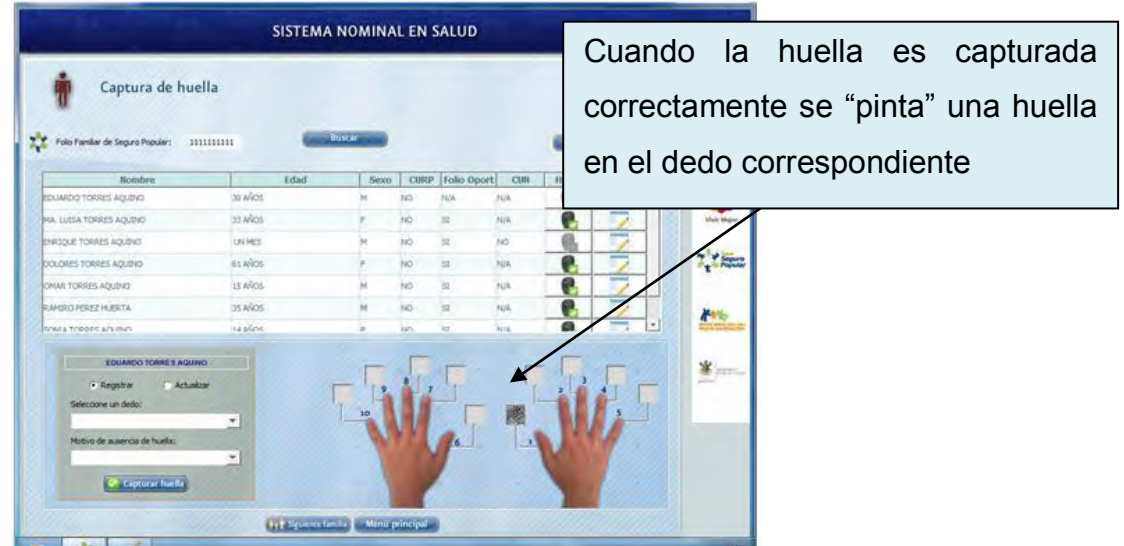

**Ilustración 51.** *Captura correcta de la huella*

<span id="page-38-0"></span>Se debe realizar el mismo procedimiento para cada uno de los dedos de ambas manos. Al finalizar la captura de todas las huellas, se mostrara la siguiente imagen.

<span id="page-38-1"></span>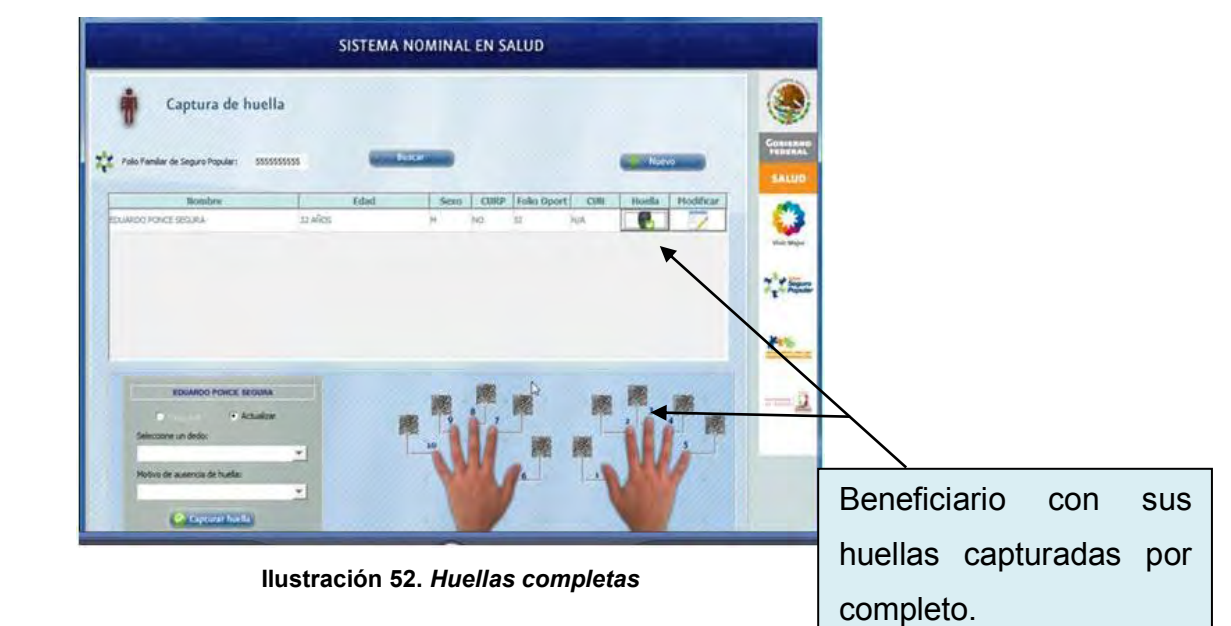

#### <span id="page-39-0"></span>**3.8.2 Como registrar motivos de ausencia de huellas**

En algunas ocasiones nos encontraremos con beneficiarios que no tienen algún dedo o que el dedo es ilegible por lo que el sistema no la podrá capturar.

En estos casos el sistema nos permite seleccionar de una serie de opciones, el motivo por el cual la huella no es capturada; las opciones son las siguientes:

- **Amputado**
- **Vendado**
- **Dedo no legible**

Para registrar el motivo de ausencia de huella proceda de la siguiente manera:

a. Elija del recuadro izquierdo, el dedo asociado con ausencia de huella.

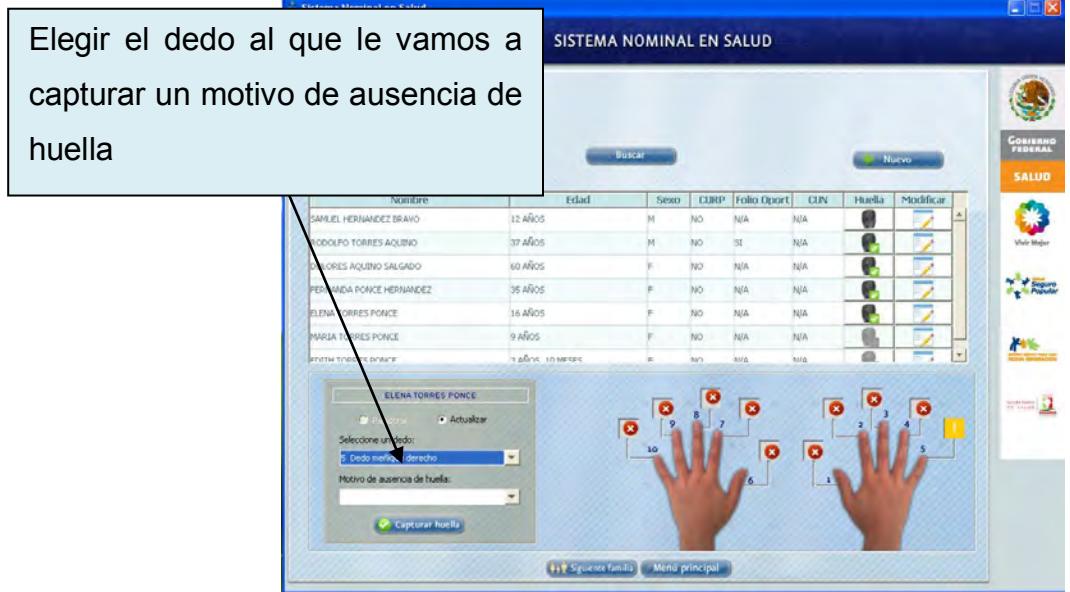

<span id="page-39-1"></span>**Ilustración 53.** *Ausencia de Huella*

b. Seleccionar el motivo. Una vez seleccionado el dedo, debemos elegir el motivo de la ausencia de huella. (amputado, no legible o vendado) y damos un "click" en **Registrar motivo**.

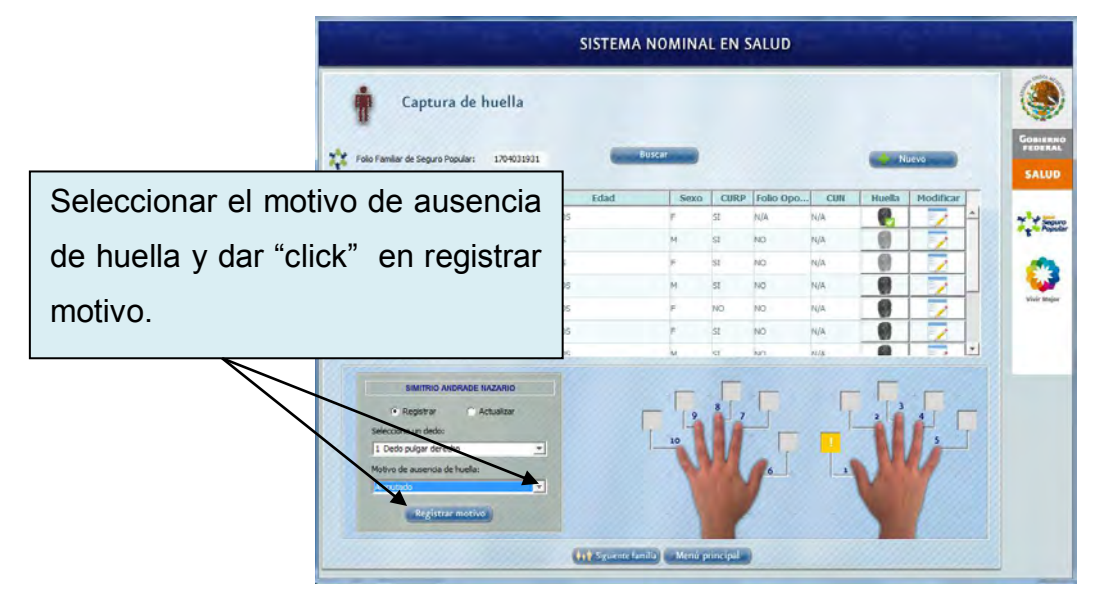

**Ilustración 54.** *Motivo de ausencia de Huella*

<span id="page-40-0"></span>c. Finalmente aparecerá un mensaje indicando que "el motivo ausencia de huella se realizó con éxito". Los motivos de ausencia de huella son marcados gráficamente en un círculo rojo con una cruz.

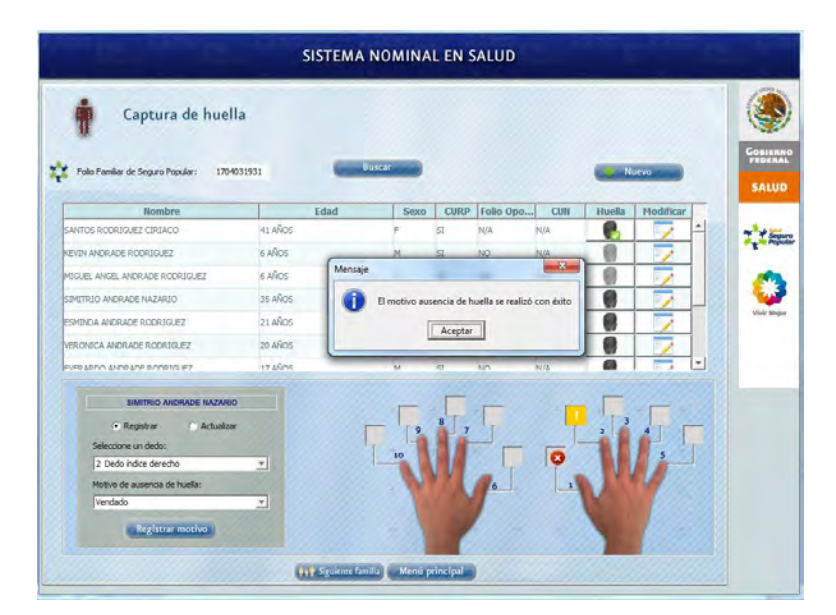

<span id="page-40-1"></span>**Ilustración 55.** *Se realizó ausencia con éxito*

## <span id="page-41-0"></span>**3.9 Como dar de alta una nueva familia**

En el SINOS se precargan los padrones del Seguro Popular y del Programa Oportunidades; en caso de que la familia no se encuentre registrada en la base datos, al momento de ingresar el folio se emitirá un mensaje indicando que la familia no existe y preguntando si deseamos registrarla.

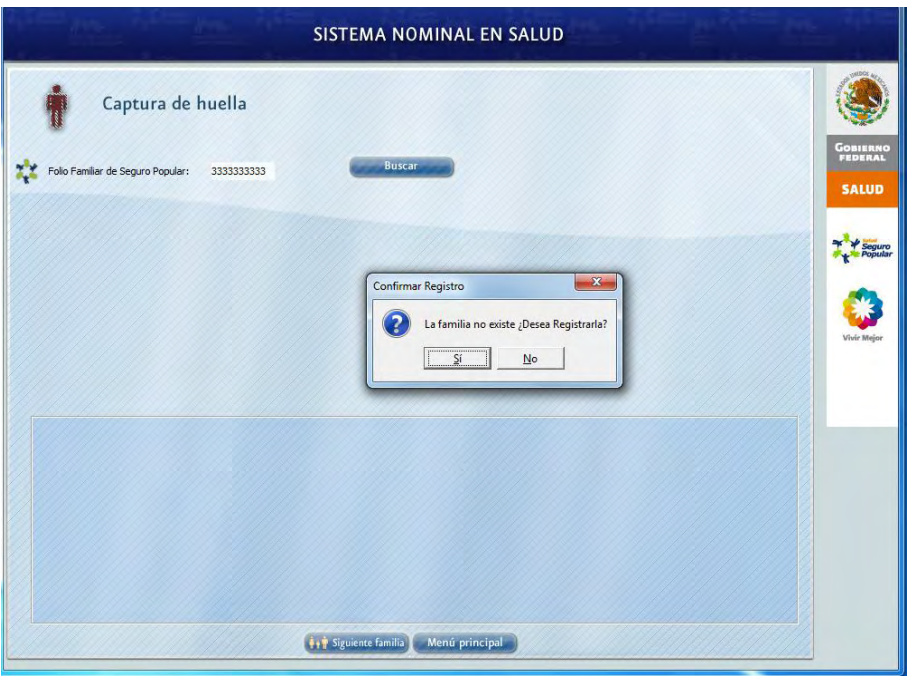

**Ilustración 56.** *Captura de Nueva Familia*

<span id="page-41-1"></span>Es muy importante señalar que el SINOS, no es el sistema mediante el cual se lleve a cabo la afiliación al Seguro Popular o al Programa Oportunidades, por lo que esta opción de registro, es solamente para aquellos casos en que la familia cuenta con una póliza vigente del Seguro Popular o cuenta con su formato F1 de Oportunidades.

Si desea ingresar a la familia, deberá posicionarse sobre la opción **Sí** y oprimir una vez el botón izquierdo del ratón, a continuación se desplegará una pantalla donde deberá registrar la información de cada uno de los integrantes.

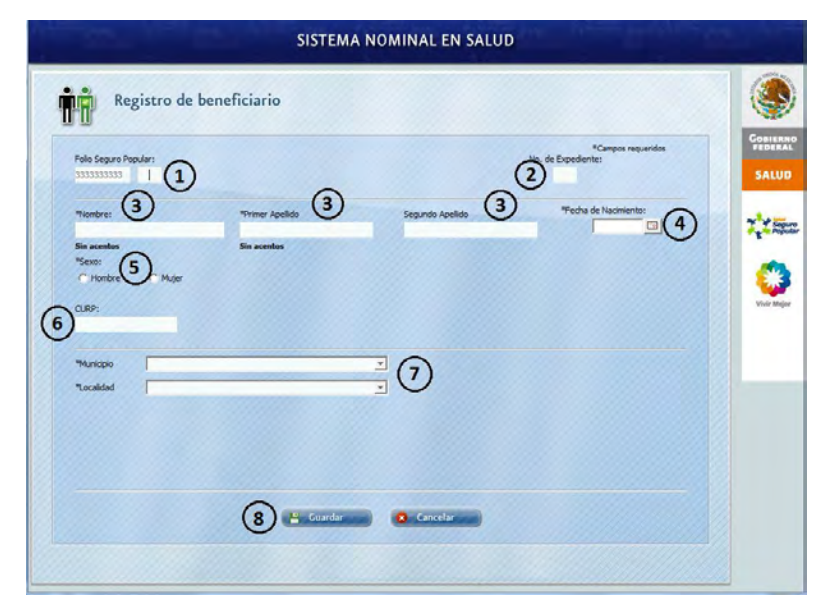

**Ilustración 57.** *Opciones de captura de datos*

<span id="page-42-0"></span>**1.** Capture los dos últimos números del folio del integrante, ya sea del Seguro Popular o del Programa Oportunidades, (esta información se encuentra en la póliza del Seguro Popular o en el formato F1 de Oportunidades).

**2.** Registre el número de expediente que se ha asignado en la unidad de salud donde es atendido. (No aplica en el Estado de Quintana Roo).

**3.** Capture el nombre completo de la persona, como es solicitado en los campos o casillas, comenzando por el nombre, enseguida el apellido paterno y por último el apellido materno.

**4.** Capture la fecha de nacimiento con dos números para el día, seguido de una diagonal (/), el número de mes (dos dígitos), seguido de otra diagonal y el año de nacimiento (cuatro dígitos). Ejemplo: 01/03/1989. También puede seleccionar la fecha con el calendario que se despliega automáticamente.

**5.** Elija el sexo que corresponda a la persona (Hombre o Mujer).

**6.** Ingrese la Clave Única de Registro de Población (CURP). Si el beneficiario o afiliado, no cuenta con ella podrá continuar con la captura de datos, ya que no es obligatorio el registro de este campo.

**7.** Los datos correspondientes al domicilio (municipio y localidad) se capturan por única vez para el primer integrante y no podrán modificarse para los demás integrantes, solo visualizarse ya que solo se están dando de alta los datos de los integrantes de la familia.

**8.** Al concluir la captura de datos, elija la opción "**Guardar"**, en caso contrario de un "click" en el botón **Cancelar**.

#### <span id="page-43-0"></span>**3.10 Como registrar un integrante.**

Puede presentarse el caso, que al buscar a una familia para registrar las huellas, uno de sus integrantes no aparezca, en estos casos y solo si se encuentra en la póliza de afiliación del Seguro Popular o en el formato F1 de Oportunidades, se procederá a registrarlo de la siguiente forma:

Una vez que ha ingresado el folio familiar y el sistema ha desplegado a los integrantes de la familia, se ubica un botón para agregar integrantes, de "click" para registrar los datos de la persona.

| Captura de huella                        |            |        |                     |           |     |        |           |                                     |
|------------------------------------------|------------|--------|---------------------|-----------|-----|--------|-----------|-------------------------------------|
| Folio Familiar de Seguro Popular:<br>XX. | 1704031931 | Buscar |                     |           |     |        | Nuevo     | GOBIERNO<br>FEDERAL<br><b>SALUD</b> |
| Nombre                                   | Edad       | Sexo   | <b>CURP</b>         | Folio Opo | CUN | Huolla | Modificar |                                     |
| SANTOS RODRIGUEZ CIRIACO                 | 41 AÑOS    | z      | $\mathbb{Z}$        | N/A       | N/A |        |           | i.                                  |
| KEYIN ANDRADE RODRIGUEZ                  | 6 AÑOS     | M      | SI.                 | NO        | N/A |        |           |                                     |
| MIGUEL ANGEL ANDRADE RODRIGUEZ           | 6 AÑOS     | Þ      | <b>SI</b>           | NO        | N/A | ø      |           |                                     |
| SIMITRIO ANDRADE NAZARIO                 | 35 AÑOS    | M      | $\overline{\rm SL}$ | N/A       | N/A |        |           |                                     |
| ESMINDA ANDRADE RODRIGUEZ                | 21 AÑOS    | jr.    | NO                  | NO        | N/A |        |           |                                     |
| VERONICA ANDRADE RODRIGUEZ               | 20 AÑOS    |        | sı                  | NO        | N/A |        |           | $\;$                                |
| FUED AROO AND ADE ROOD TO IET            | 17 aline   | M      | <b>RT</b>           | <b>NO</b> | NIA |        |           |                                     |

**Ilustración 58.** *Ingreso de nuevo Integrante*

<span id="page-43-1"></span>Una vez que ha seleccionado "Nuevo" se presenta la siguiente pantalla de captura de datos.

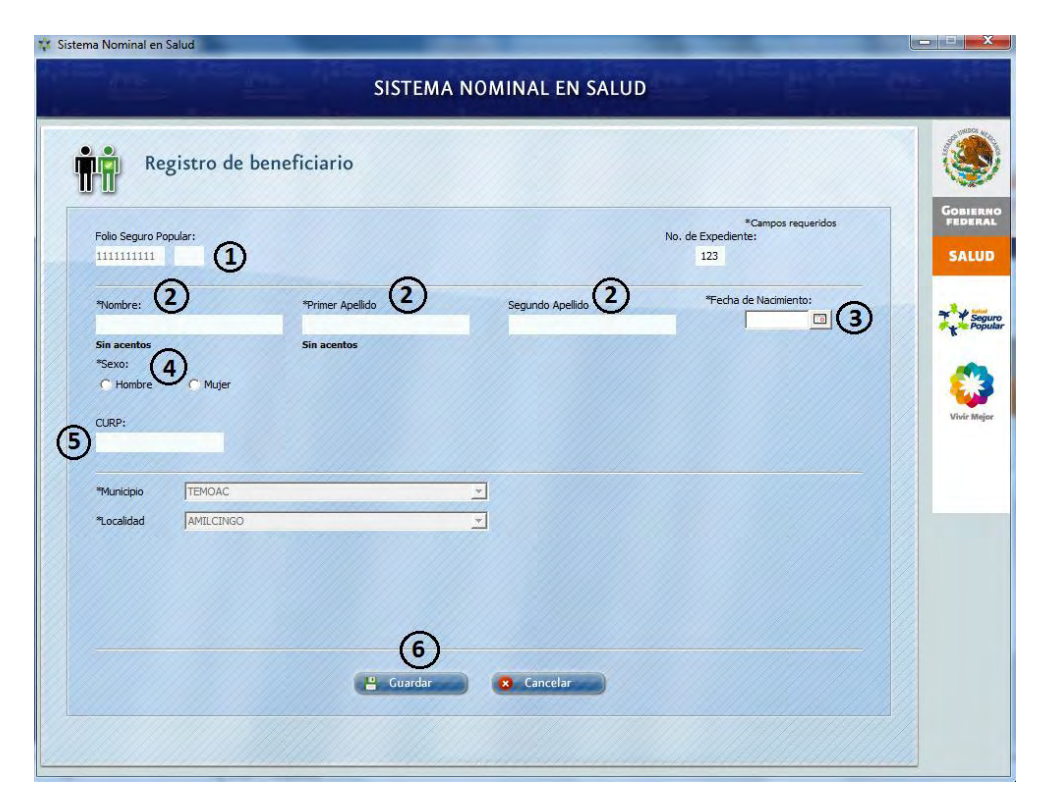

**Ilustración 59.** *Ingreso de Datos del integrante* 

<span id="page-44-0"></span>**1.** Capture los últimos dos números del folio del integrante, ya sea de Seguro Popular o de Oportunidades (esta información se encuentra en la póliza del Seguro Popular o en el formato F1 de Oportunidades).

**2.** Capture el nombre completo de la persona como es solicitado en los campos o casillas, comenzando por el nombre, enseguida el apellido paterno y por último el apellido materno.

**3.** Capture la fecha de nacimiento con dos números para el día, seguido de una diagonal (/), el número de mes (dos dígitos), seguido de otra diagonal y el año de nacimiento (cuatro dígitos). Ejemplo: 01/10/1989. También puede seleccionar la fecha con el calendario que se despliega automáticamente.

**4.** Elija el sexo que corresponda a la persona (Hombre o Mujer).

**5.** Ingrese la Clave Única de Registro de Población (CURP). Si el beneficiario o afiliado, no cuenta con ella podrá continuar con la captura de datos, ya que no es obligatorio el registro de este campo.

**6.** Al concluir la captura de datos, elija la opción de **Guardar**, en caso contrario de un "click" en el botón **Cancelar**.

#### <span id="page-45-0"></span>**3.10.1 Como modificar los datos de un integrante.**

En caso de que los datos generales del afiliado no sean correctos, se podrá modificar la información de la siguiente forma:

Una vez que ha ingresado el folio familiar y el sistema ha desplegado los datos de los integrantes de la familia, se selecciona la imagen para modificar la información de los integrantes, de "click" para modificar los datos de la persona.

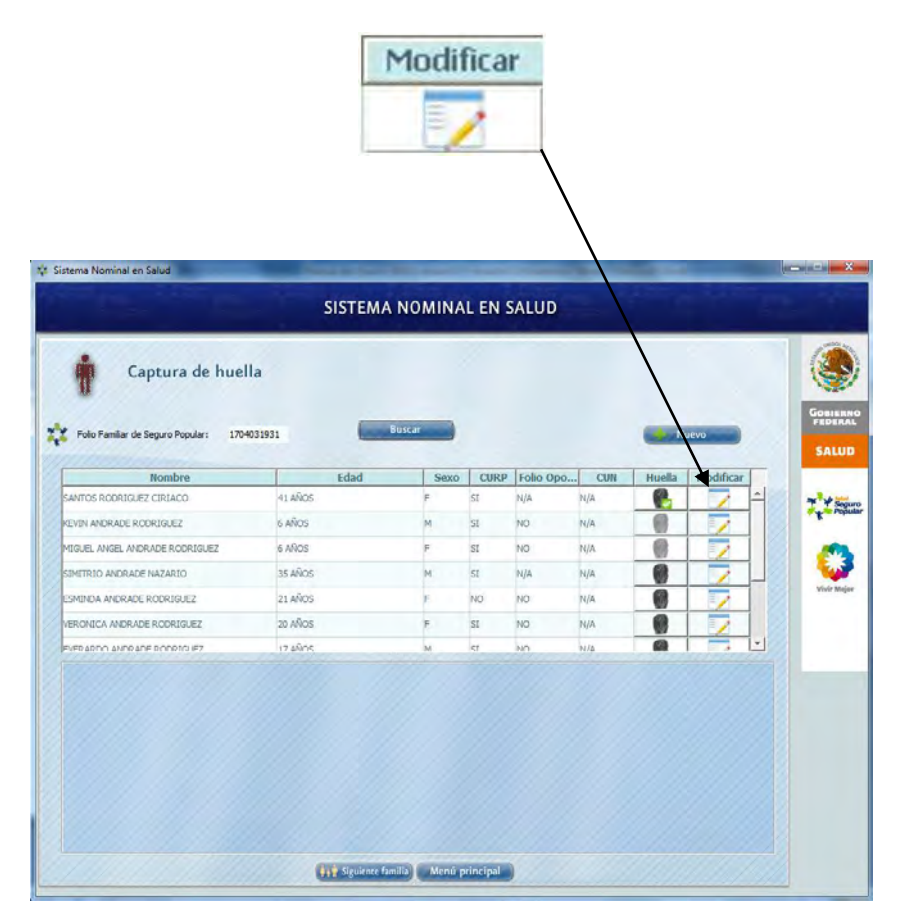

**Ilustración 60.** *Opción de modificar datos*

<span id="page-45-1"></span>Una vez que ha seleccionado modificar los datos, se despliega la pantalla con los datos del integrante.

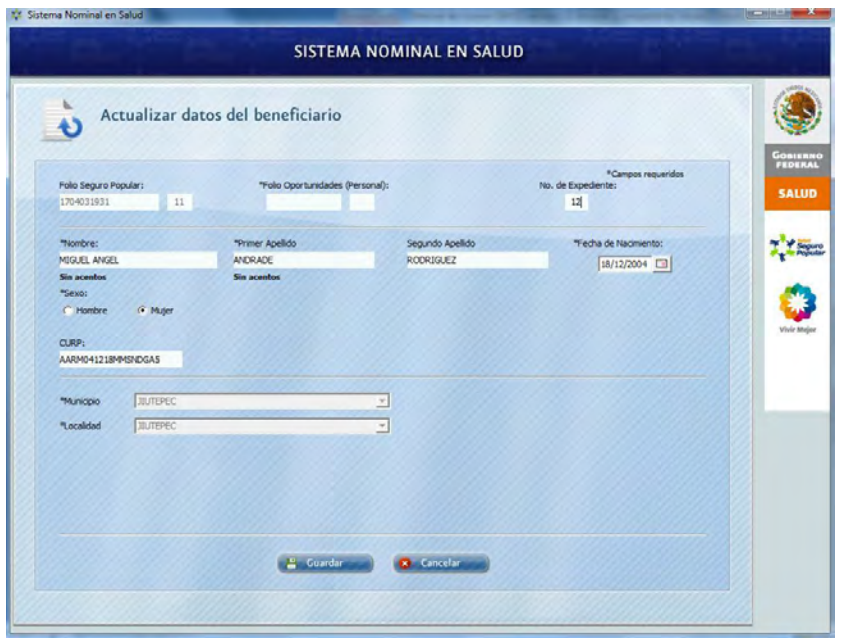

**Ilustración 61.** *Opciones de datos a modificar*

<span id="page-46-0"></span>Los únicos campos que no podrán modificarse son los números de folio y los campos del domicilio (Municipio y Localidad). Una vez que se realizan los cambios necesarios, elija la opción de **Guardar**, en caso contrario de un "click" en el botón **Cancelar**.

# <span id="page-47-0"></span>**CAPÍTULO IV DESARROLLO DE LA IMPLEMENTACIÓN**

#### <span id="page-47-1"></span>**4.1 Desarrollo de la implementación**

En México diversas aportaciones de los sectores educativo, de investigación, social, económico, público y privado; en las cuales se considera la necesidad de obtener información confiable en torno a las características actuales de la población, la aplicación de esquemas preventivos de salud y la garantía de acceso a los servicios, con especial énfasis en la población que no cuenta con seguridad social. En el año 2009, la Comisión Nacional de Protección Social en Salud, inicia el proyecto de Sistema Nominal en Salud (SINOS), con su componente *Consulta Segura*, de acuerdo con los objetivos planteados en el Plan Nacional de Desarrollo 2007-2012, Programa Nacional de Salud 2007-2012, el Programa Sectorial de Salud y el Programa Vivir Mejor.

En el mes de Marzo del 2011 se me dio la oportunidad de estar al frente del programa del Sistema Nominal en Salud (SINOS), un grupo de médicos realizaron un estudio en todo el país, determinando que la reacción de la población ante las enfermedades cronicodegenerativas (Diabetes mellitus, hipertensión arterial y complicaciones en embarazos previos, entre otros) son diferentes, por ende se realiza la Consulta Segura, con la continuidad de la digitalización de las huellas dactilares de todos los individuos mayores a los 10 años ya cumplidos, ya que el Registro Nacional de Población (RENAPO<sup>8</sup>) fue el quien determino que a partir de dicha edad se realice el registro Biométrico de las huellas dactilares de ambas manos. Aunque apenas tenía unos meses de haber entrado en vigor en el estado; en el mes de Agosto del mismo año, fue cuando se realizó el primer viaje para que yo tome la capacitación en la ciudad de México, en las oficinas de La Comisión Nacional de Protección Social en Salud (CNPSS), donde se nos proporcionó un disco DVD, que contiene la base de datos de los afiliados del Seguro Popular y/o beneficiarios del Programa Oportunidades y el instalador del programa SINOS junto con el driver del digitalizador, ya que existen tres marcas diferentes de digitalizador en el país, por lo cual no todos los estados contaban con la misma, así fue como se adquirió en el estado un digitalizador de la marca LUMIDIGM la cual es de origen estadounidense, cuya sede central se encuentra en Albuquerque, Nuevo México y de tal modo el estado de Quintana Roo cuenta con uno de los mejores digitalizadores biométricos.

Para llevar a cabo la implementación del programa en todo el estado, primero se tuvo que realizar la solicitud de compra para la adquisición de todo el equipo de cómputo para dotar a los centros de salud del estado de Quintana Roo, que son un total de 169 centros de salud tanto rurales como urbanos, dentro de todos los municipios, comprendido en 3 Jurisdicciones Sanitarias, los cuales se dividen en: Jurisdicción sanitaria No. 1 que se encuentra en la capital del Edo. (Othón P. Blanco) y teniendo un total de 68 unidades de salud, siendo 6 urbanos localizados en las diferentes colonias de la capital y 62 rurales comprendidos en los municipios de Othón P. Blanco y Bacalar añadiendo dos hospitales, (Hospital General y Hospital Integral Materno Infantil Morelos), La Jurisdicción Sanitaria No. 2 se encuentra en el Municipio de Benito Juárez (CANCÚN) y tiene un total de 48 centros de Salud tanto urbanos como rurales y un Hospital General llamado Kumate y por último la Jurisdicción Sanitaria No. 3, que se encuentra en el Municipio de Felipe Carrillo Puerto, el cual tiene un total de 53 centros de Salud y un Hospital integral. Todos estos son quienes actualmente siguen desarrollando la digitalización de todos y cada uno de los integrantes de cada familia que se presenta a consultar; de igual manera se les hace la toma del tamiz la cual consiste en la obtención de datos básicos orientados a identificar riesgos de salud. Dicho tamiz consiste en la aplicación de pruebas indicativas de riesgo, mediante la utilización de variables como: peso, talla, glucosa en sangre, tensión arterial y perímetro abdominal entre otros. Se entiende por *Consulta Segura* al tamizaje que se realizará a cada afiliado para la detección de riesgos a su salud, a través de la aplicación de un cuestionario y algunas pruebas. Con la finalidad de evaluar los datos personales y medir variables específicas anteriormente mencionadas que permiten evidenciar factores de riesgo. Ya que dicha informacion adquirida deberá ser evaluada en un determinado tiempo, que un comité del área de gestión medica ha seleccionado para presentar el concentrado y analizar los puntos de mayor riesgo, según sea el resultado de las variables (Obesidad, Hipertensión, Diabetes, Anemia, entre otros).

Se debe hacer énfasis en la necesidad de que la persona que aplique la *Consulta Segura* sea médico, enfermera o auxiliar de salud, considerando que este último debe de contar con capacitación que le permita realizar las mediciones e interpretar los datos brindados por el afiliado, a fin de que la información y los resultados obtenidos sean apropiados y confiables.

Una vez que se obtuvieron los equipos anteriormente mencionados, se dispuso a realizar la instalación del programa SINOS y a su vez, los controladores correspondientes para que funcione el lector Biométrico, en donde el mismo distribuidor proporciona una serie de cadenas Hexadecimales, que se ingresan en un sistema dentro del mismo disco que la comisión proporciono, se encuentra el activador de las licencias ACTIVATIONWIZARDDOTNET.EXE esto es mediante la vía de internet, ya que las licencias están conformadas de 32 dígitos y el cual se fusiona con la dirección MAC, que si bien se sabe cada máquina solo cuenta con una dirección MAC única. Las licencias son adquiridas por medio de un proveedor que la misma comisión sugirió para su mejor atención y costo al estado, de esa manera una vez autorizadas se envían mediante un archivo de dos tipos, VFEXTRACTOR Y VFMATCHER, donde cada una tiene que ser activada mediante el sistema antes mencionado para que se queden gravadas en la base de datos de la empresa LUMIDIGM, y de esta manera cada cadena de caracteres no pueda ser utilizada en ninguna otra computadora a nivel mundial. En los cursos de capacitación que se les fue impartido, también se les explico de la importancia de no borrar o intentar desinstalar el programa de SINOS, ya que en la carpeta misma, se alojan 5 archivos de suma importancia (bss.lic, pgd.conf, VFextractor.lic y VFmatcher.lic ), estos archivos hacen referencia a las licencias activadas, los datos del comprador y la fecha de adquisición, sin dejar a un lado el quinto archivo que es la base de datos que ellos poco a poco van llenando con la información de sus beneficiarios, y de esta manera pudieran ellos saber cuánta es la población ya capturada, y cuanta es la que les hiciera falta para tener un total de su localidad y en este caso solamente seguir con las medidas de control preventivo.

Los 4 archivos antes mencionados son respaldados por el personal del REPSS, ya que en cada equipo se generan estos archivos y de esta manera se lleva un control, haciendo una relación de los archivos antes mencionados de cada equipo inventariado, esto para que en un futuro no sea el caso: por extravió, por desinstalación, por robo o por daño al disco duro, se pueda tener esos datos y de esta manera poder hacer la recuperación de las licencias mediante el método que la misma empresa envía. Estas licencias pudieran ser utilizadas posteriormente en otro equipo, sin tener que hacer un gasto de compra de nuevas licencias. Para esto se mostraran los comandos que se realizan para la creación del archivo DEACTIVATE.ID, que junto con los 4 archivos (bss.lic, pgd.conf, VFextractor.lic y VFmatcher.lic) son enviados en un .RAR mediante correo electrónico, y a su vez la empresa LUMIDIGM envía una nueva cadena de caracteres de licencias que será activada de la misma manera mediante internet sin ningún costo.

Para la desactivación de VFExtractor, se abre una ventana de comandos (CMD) dentro de la ruta donde se instaló el programa SINOS, y ahí se ejecuta dicho comando.

C:\>cmd  $C:\rightarrow$ id gen –rvfe

El mismo procedimiento anterior para desactivar la licencia VFMatcher.

C:\>cmd  $C:\rightarrow id$  gen –rvfm

Y de esta manera nos genera un archivo DEACTIVATE.ID, en la carpeta misma del programa SINOS.

Con este programa, lo que se busca no solo es incidir en la cultura de prevención de la población afiliada al Sistema, sino además se busca garantizar el acceso a

los servicios estatales de salud y con ello darle seguimiento a la tutela de derechos.

Como bien se sabe para que se pueda llevar a cabo este programa, se tienen que realizar las gestiones correspondientes y a su vez la realización de oficios para la solicitud del material necesario, como la adquisición de las licencias, los equipos de cómputo, la gestión de las aulas para los cursos de capacitación, las reuniones con las diversas autoridades que intervienen en el programa y así determinar quién o quiénes serán los actores principales del desarrollo e implementación del tamizaje correspondiente, o algunas otras que se necesiten.

Así mismo, todo lo antes mencionado y una vez ya con el equipo de cómputo completo y previamente instalado con sus paquetería y licencias del lector biométrico, se dispuso una agenda de entrega a las tres jurisdicciones sanitarias del estado, para que de forma compartida con un personal del Seguro Popular del área técnica, se fueran llevando día a día los equipos a los centros de salud para realizar la entrega y la configuración de las claves de acceso, con el nombre del médico responsable de la unidad y los encargados del manejo del sistema de cada Jurisdicción Sanitaria.

Para el mes de Octubre del mismo año, en la ciudad de Chihuahua, fue la sede para la entrega de actualización del programa, donde se expuso que contenía mínimas modificaciones y la corrección de algunos errores de programación del análisis de la información, que con anterioridad se les había informado por escrito de los errores que el sistema presentaba y que los resultados no concordaban con él informe emitido por el sistema, ya que se había hecho un arrastre diario y el cual se detectó una pequeña diferencia en los resultados finales; así como también la entrega del análisis de las bases de datos de la informacion almacenada de captura de huellas y consulta segura, ya que con anterioridad se habían detectado algunos detalles en el momento de las capturas de la información, que nos daban errores al momento de la búsqueda de algún

integrante o beneficiario, como se mencionó anterior mente, el sistema SINOS trabaja de la mano con la base de datos de los beneficiaros del Seguro Popular y del programa Oportunidades del estado de Quintana Roo, al momento de localizar a un integrante se podría decir que el sistema no lo encontraba, de esa manera fue como la comisión detecto los errores de la programación e hicieron la modificación correspondiente y lo expusieron en el evento.

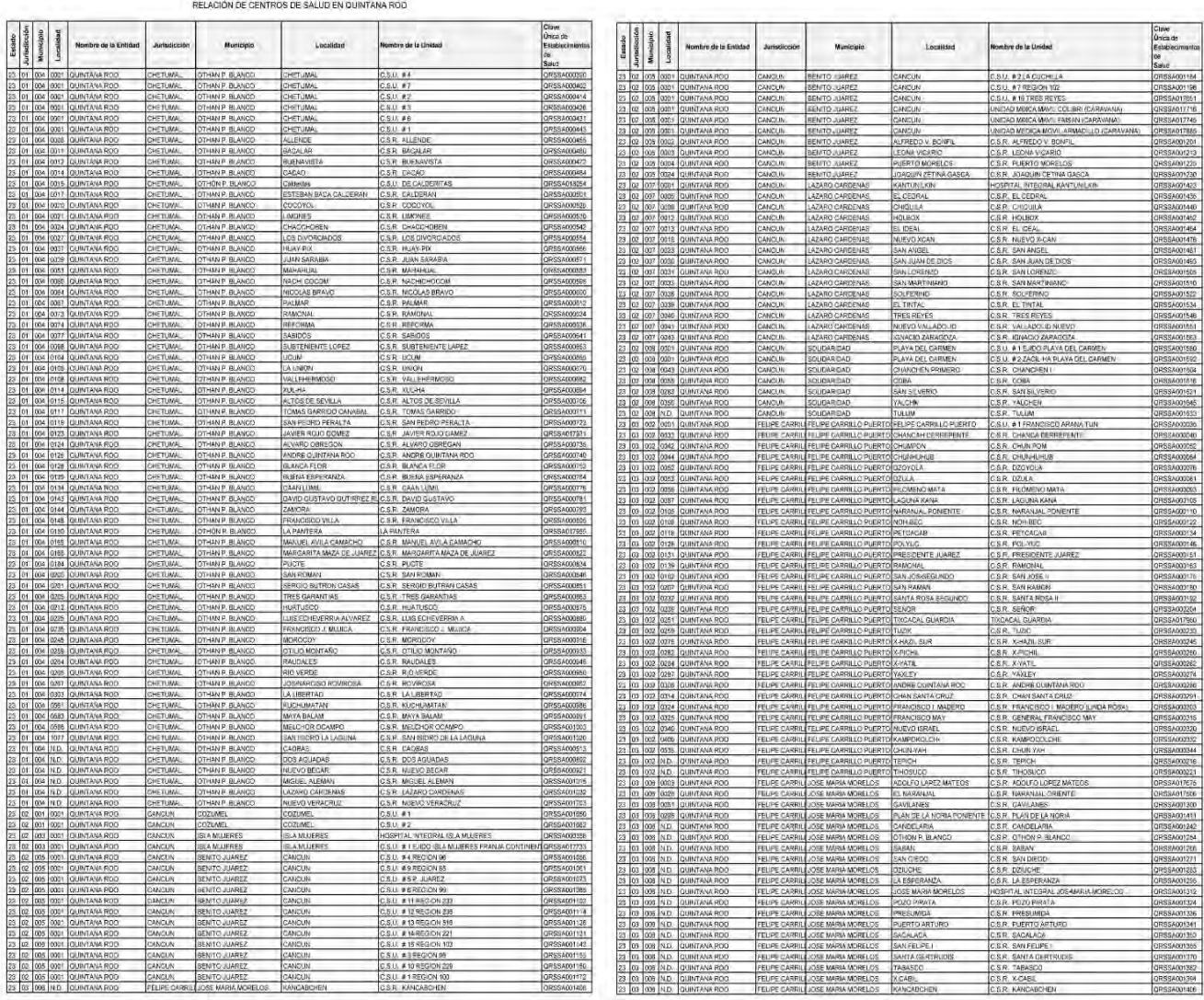

#### **Ilustración 62.** *Centros de Salud del Edo. de Quintana Roo*

<span id="page-53-0"></span>Los equipos de cómputo que se compraron, se instaló en un tiempo no mayor a 1 año para que se empezara a trabajar con dicho programa, ya que la comisión (CNPSS) había a signado fechas de entrega para la recepción de información, de esta manera se tenían que establecer metas para que los médicos que son

aplicadores del programa, sean monitoreados y supervisados en el manejo y control de datos.

No sin antes describir que durante el año de instalación de los equipos, se le fue capacitado a todo el personal médico, con el propósito de enseñar el manejo del equipo ya proporcionado y a su vez las actualización del sistema, donde intervino la parte técnica (Registro de huellas) y también el área Médica (Consulta Segura), que es el seguimiento del programa SINOS. Cada curso impartido, se tuvo que hacer en bloques de 20 médicos, para que los grupos fueran mejor atendidos, con el fin de que cada grupo tuviera una mejor atención, ya que la gran mayoría no se encuentra familiarizado con la tecnología de hoy en día. En los Municipios donde se detectó mayor problemática con el manejo del equipo de cómputo y digitalizador, fueron Felipe Carrillo Puerto, José María Morelos y Lázaro Cárdenas, ya que el personal médico fue poco colaborativo, ante la presentación de la nueva tecnología a manejar y esto causo que tuvieran que impartir varias sesiones del mismo curso, o en su caso tener que acudir a los diferentes centros de salud por el personal técnico de la Jurisdicción, esto llevando un retraso en el manejo del programa y de la información.

Sin embargo se pudo demostrar que las computadoras son herramientas que nos vienen a facilitar el manejo de la información, y tener datos inmediatos, como estadísticas, control de atención, el mismo tamizaje y otros datos que al propio personal le puede ser útil, para detectar problemas, y así actuar de manera inmediata. Una de las mejoras que la comisión agrego a dicho programa, fue la implementación del SINOS-RED, que viene a facilitar el acceso a la informacion, a través de la conexión de varios equipos en los centros de salud, hospitales u oficinas.

Hablando un poco sobre la configuración de SINOS-RED; para poder realizar dicho proceso, es muy importante entender y explicar que es un cliente y un servidor a lo que se refiere a que todo equipo de cómputo configurado de tal forma, sirve para solo uso de la plataforma sin la necesidad de tener una base de datos donde se almacene la información capturada, de esta manera podemos solo enviar información a la máquina que este configurada como Servidor. Desde aquí se da inicio a la configuración que servirá y agilizara toda la atención, ya que de los equipos conectados se va almacenando la información en una sola, por lo que se va alimentando una sola base de datos.

La máquina Servidor, es donde está alojado la base de datos en la cual los clientes se conectan, de tal manera que puedan ir enviando toda la información capturada de los pacientes y se va registrando en el equipo posteriormente configurado como servidor; para esto se debe hacer una configuración especificando qué equipo será cliente o Servidor. Todo este procedimiento se realiza para tener más de un equipo conectado en una red local, que ayudara a agilizar las tareas de captura de información de los pacientes, tomando en cuenta que si se llegara a tener un evento masivo donde un gran porcentaje de la población asista, se procedería a conectar todos los equipos que sean necesarios para una mejor y rápida atención, llevándose menor tiempo en la atención de la población y así mismo evitando las duplicidades en la captura, con datos exactos en la atención a la población.

Los centros de salud que cuentan con varios consultorios, se conectan los equipos en modo de red, en donde una persona es responsable de la base de datos y con esto se evita que los médicos que aún son renuentes no tengan algún inconveniente en el respaldo y recuperación de la base de datos y a su vez, en la entrega al responsable de cada jurisdicción, dando mejores resultados de la información correspondiente al centro de salud. Sin embargo cada médico responsable se le ha reiterado el cuidado en el manejo de la maquina asignada como servidor, ya que es ahí donde se va a ir almacenando toda la información correspondiente a los demás consultorios que estén interconectados.

Para un médico (cliente), no debe tener problema alguno, ya que el médico encargado se centrara solamente en la captura, por lo cual no necesita respaldar ni proteger la base de datos que pueda ser corrompida, puesto que en ese momento no la tiene activada.

Otro de los lugares donde se puede aplicar SINOS LAN, es en los eventos donde Seguro Popular está invitado y así está presente para la detección de las variables anterior mente mencionada. A estos eventos asisten personal del REPSS capacitada, para que al momento de manejar el archivo *sinosRed.cfg,* se configure de tal forma, que se especifique según sea el caso (servidor o cliente), y así evitar una mala configuración al momento de interconectar los equipos para establecer una comunicación entre sí, y antes que todo realizar las pruebas de diagnóstico, la cual consiste en hacer una pequeña prueba en la búsqueda de algún integrante en una maquina configurada como cliente, mostrando en pantalla los resultados solicitados, y de ser positivo podríamos obtener la información correspondiente de la familia o integrante, en caso contrario podría aparecer en la pantalla el mensaje de error en conexión.

Ya una vez que los centros de salud y los médicos contaban con sus equipos instalados y con la capacitación debida, se le propuso a cada jefe jurisdiccional una fecha máxima de envió-recepción de información, para que estos a su vez tengan el tiempo de realizar su análisis local y jurisdiccional.

Por último el Régimen Estatal de Protección Social en Salud (REPSS) actúa como control estatal para el llenado del formato correspondiente que se envía a la CNPSS para su registro mensual.

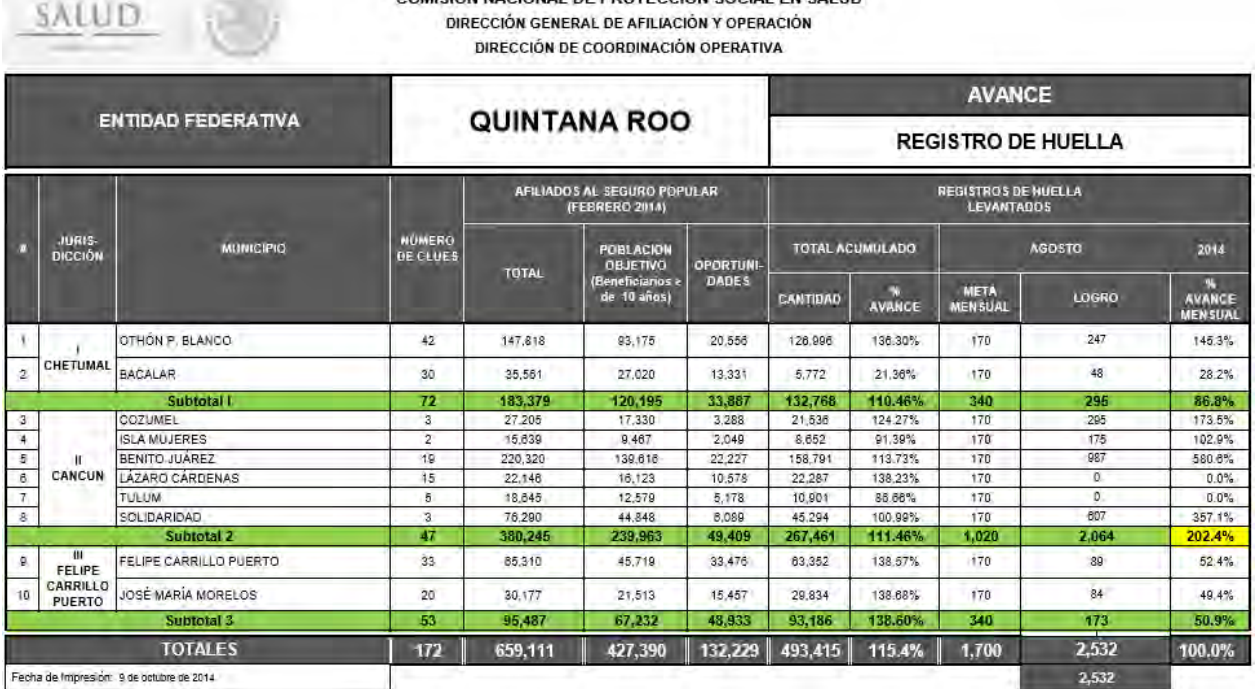

COMISIÓN NACIONAL DE PROTECCIÓN SOCIAL EN SALUD

**Ilustración 63.** *Cuadro de información general de la CNPSS*

<span id="page-57-0"></span>En un tiempo no mayor a los 4 meses ya establecidos por la CNPSS se tienen que enviar las bases de datos, donde se encuentran las huellas dactilares de todos y cada uno de los beneficiarios de ambos programas y los datos de los tamizajes ya realizados, de tal manera que dichas bases de datos son de gran tamaño, de un aproximado de 1 Gb y que posteriormente con las actualizaciones en el sistema, se fueron reduciendo hasta un 50 %, tomando en cuenta que son 169 centro de salud y si se hacen cuentas los respaldos de la informacion cada 4 meses, serian demasiados los archivos guardados y de gran tamaño, esto reduciendo la posibilidad de almacenar tanta información aun así teniendo discos de gran capacidad que existen en el mercado (4 Tb), del cual el estado cuenta con 2 para el uso de dichas bases de datos en recuperación. De esta manera para el manejo de las bases de datos se tenían que ir almacenando en un disco duro de 500 Gb donde cada Jurisdicción Sanitaria se le doto para que recepcionara las bases de datos de sus centros de salud correspondientes, y de ahí hacer la entrega mediante un listado de quienes fueron los centros de salud que realizarón su entrega ante el REPSS.

| Seauro<br>Popular                        |                                                   | Registro de Huellas Consolidado |                                     | <b>Vivir Mejor</b> |                |
|------------------------------------------|---------------------------------------------------|---------------------------------|-------------------------------------|--------------------|----------------|
| Periodo de reporte:                      | del 03/01/2011                                    | hasta 30/04/2012                |                                     |                    |                |
|                                          | <b>CLUES</b>                                      | <b>Total Folio SP</b>           | <b>Total Folio OP Total SP v OP</b> |                    |                |
| - BENEFICIARIO SIN CLUES ASIGNADA        |                                                   | 33                              | 5                                   |                    |                |
|                                          | ORSSA000373 - HOSPITAL GENERAL DE CHETUMAL        | $\mathbf{0}$                    | $\mathbf{0}$                        |                    | 1              |
| ORSSA000390 - CENTRO DE SALUD URBANO # 4 |                                                   | $\overline{2}$                  | n                                   |                    | $\Omega$       |
| ORSSA000402 - CENTRO DE SALUD URBANO # 7 |                                                   | 1                               | n                                   |                    | $\overline{0}$ |
| ORSSA000426 - CENTRO DE SALUD URBANO #3  |                                                   | 10                              | $\overline{0}$                      |                    | 1              |
| ORSSA000431 - CENTRO DE SALUD URBANO # 6 |                                                   | 1                               | $\bf{0}$                            |                    | $\mathbf{0}$   |
| ORSSA000443 - CENTRO DE SALUD URBANO #1  |                                                   | 1                               | $\mathbf{0}$                        |                    | $\overline{0}$ |
|                                          | QRSSA000455 - CENTRO DE SALUD RURAL ALLENDE       | $\overline{2}$                  | $\overline{0}$                      |                    | $\theta$       |
|                                          | QRSSA000525 - CENTRO DE SALUD RURAL COCOYOL       |                                 | 0                                   |                    | $\mathbf{0}$   |
|                                          | QRSSA000641 - CENTRO DE SALUD RURAL SABIDOS       | 1                               | n                                   |                    | $\mathbf 0$    |
| OPDECÓN                                  | QRSSA000735 - CENTRO DE SALUD RURAL ALVARO        | 790                             | 177                                 | 127                |                |
|                                          | QRSSA000810 - CENTRO DE SALUD RURAL MANUEL ÁVILA  | $\overline{2}$                  | $\bf{0}$                            |                    | 1              |
|                                          | QRSSA000834 - CENTRO DE SALUD RURAL PUCTE         | 6                               | n                                   |                    | $\Omega$       |
|                                          | QRSSA001102 - CENTRO DE SALUD URBANO # 11 REGION  | $\overline{2}$                  | $\Omega$                            |                    | $\mathbf{0}$   |
| ววว                                      | ORSSA001172 - CENTRO DE SALUD URBANO # 1 REGION   | 1                               | O                                   |                    | $\Omega$       |
| 100                                      | ORSSA001592 - CENTRO DE SALUD URBANO # 2 ZACIL-HA | $\overline{a}$                  | n                                   |                    | $\mathbf{0}$   |
| <b>DI AVA</b>                            | ORSSA017873 - UNIDAD MEDICA MOVIL TIGRILLO        | 4                               |                                     |                    | $\bf{0}$       |
| <b>ICADAVANAL</b>                        | Total:                                            | 859                             | 182                                 | 131                |                |
|                                          | Fecha de impresión: 30/04/2012                    |                                 |                                     |                    |                |

**Ilustración 64.** *Reporte emitido por el sistema*

<span id="page-58-0"></span>El respaldo de las bases de datos de todo el estado se deben hacer mediante el sistema mismo que genera un archivo DB, el cual debe ser respaldado por medio de un USB (8 Gb como mínimo), esto realizado por el médico responsable de cada equipo en su centro de salud y de esta manera entregado al encargado de cada jurisdicción, para posteriormente ser facilitado al REPSS para su concentrado que deberá ser enviado a la CNPSS cada 4 meses para la evaluación y el análisis de la informacion contenida en cada base de datos. Así mismo se capacito a los Módulos de Atención del REPSS, quienes son los responsables de entregar las pólizas a los beneficiarios, para realizar la toma de huellas, y la consulta segura, está realizada por un personal que se contrató con perfil de enfermería para el seguimiento al tamizaje, y así de esta forma ir avanzando en la cobertura total de los beneficiarios tanto del Seguro Popular como del programa Oportunidades e ir de la mano con los centros de salud para el logro de las metas estatales.

Una vez al mes se reúnen autoridades de la Secretaria de Salud para analizar la informacion de las 3 jurisdicciones, ante el Secretario de Salud, Director del

REPSS, y autoridades de las 3 Jurisdicciones, para dialogar sobre las metas establecidas y llevar un mejor control del programa de sus beneficiarios y sobre algunos casos, como la falta de insumos en los centros de salud, reparación y mantenimiento de los equipos de cómputo, tomando en cuenta que dentro del territorio donde vivimos existe la humedad, la corrosión y mucho polvo, el cual hace que los equipos en un plazo no mayor a 6 meses, se deberían de hacer un servicio de mantenimiento preventivo, para el mejor funcionamiento y larga vida a los equipos, tomando en cuenta que también la gran mayoría de los médicos no están lo suficiente familiarizados con la tecnología de hoy en día, por eso en las reuniones o capacitaciones de cada jurisdicción se implementó un espacio para que los responsables del programa, se dispusieran a capacitar o a recordar los temas de mayor importancia así evitando errores del mismo, otro de los puntos a mencionar es la implementación de estrategias para la captación de la población, en este caso se incluyeron en las pláticas que el programa Oportunidades realiza cada semana con los diferentes grupos de edades, implementando estrategias según la cultura de cada municipio.

Hoy se puede decir que el estado se encuentra con el 100 % de los centros de salud con equipos de cómputo y digitalizador biométrico, siendo utilizados no solo para el programa SINOS, sino también como herramienta que les facilita múltiples tareas (Realización de Oficios, Control de Informacion, etc.); que si bien es cierto, no todos los médicos aún están completamente familiarizados con las herramientas que se les presenta, sin embargo aun así han estado aceptando poco a poco el manejo de la tecnología, al ver que son de suma importancia para la obtención de información correspondiente en el momento que ellos mismos quieran; así mismo se puede decir que dicho programa ha servido para detectar a la población que ignoraba la existencia de algún padecimiento que el programa sugiere como posible diagnóstico, pero también se le ha fomentado a la población a crear conciencia, y así mismo a que recurra a sus chequeos cada que el medico se los establezca, esto con el fin de poder detectar a tiempo los padecimientos que hoy en día tienen un alto índice de morbi-mortalidad en el estado y en el país. De tal modo que se seguirá impulsando las acciones del programa dentro de las comunidades de los municipios del estado de Quintana Roo, tomando en cuenta la población renuente ante los chequeos médicos, los cuales son prioritarios para que se trabaje de la mano en los diferentes programas de la SESA, o de algún otro programa que sea de suma importancia dentro del municipio o del mismo estado, ya que si bien se sabe, el programa va de la mano para servir y ayudar a toda la población en general, sin importar género, religión o estado económico.

Ahora solo es cuestión de darle seguimiento a las solicitudes de los médicos responsables de cada unidad de salud, para dotar de material necesario, así como también el mantenimiento o reparación de los equipos, sin olvidar que no se ha concluido con la cobertura total de la base de datos de la población del Seguro Popular y del programa Oportunidades.

Para finalizar es importante mencionar que dicho manual y toda la informacion aquí proporcionada fue gracias al apoyo a las autoridades que en su momento tuvieran alguna participación; de esta manera llegar a los resultados ya establecidos en los diferentes cursos y platicas, a lo que llevara al programa a un mejor desarrollo e implementación de las medidas de detección y seguimiento de los padecimientos de la población en general.

# <span id="page-61-0"></span>**CAPÍTULO V CONCLUSIONES**

#### <span id="page-62-0"></span>**5.1 Conclusiones**

El sistema nominal en salud SINOS es un sistema tecnológico médico preventivo, con registro biométrico mediante la captura de huellas dactilares de cada afiliado, de fácil manejo con identificación automática de algoritmos, evaluaciones y guías médicas, que evalúa variables y factores de riesgo en los diferentes grupos de edad, sexo y evento de vida, el cual se formuló con base en las Cartillas Nacionales de Salud. Para la realización de este trabajo, la Comisión Nacional de Protección Social en Salud proporciono un disco DVD, que contiene la base de datos de la población afiliada al Seguro Popular y beneficiados del Programa Oportunidades del estado de Quintana Roo, así como también el instalador del Programa mismo, lo que después llevo a capacitar al personal asignado, sobre el manejo y funcionamiento de SINOS, cursos que consistieron en la actualización de informacion del sistema mismo, la entrega y recuperación de las bases de datos e insumos, de igual manera esta informacion será analizada y enviada a los directivos correspondientes, con esto se logró conectar a todo el estado en una plataforma digital la cual proporciona no solo informacion por medio de las bases de datos si no la interacción con la tecnología misma para todo aquel personal renuente en la utilización de esta, sin embargo se necesitó un aproximado de 12 meses para que este funcionara como tal, tras haber pasado por muchos inconvenientes se ha logrado establecer el sistema nominal en salud como una de las mejores estrategias que el seguro popular ha implementado hacia la población en general.

## <span id="page-63-0"></span>**GLOSARIO**

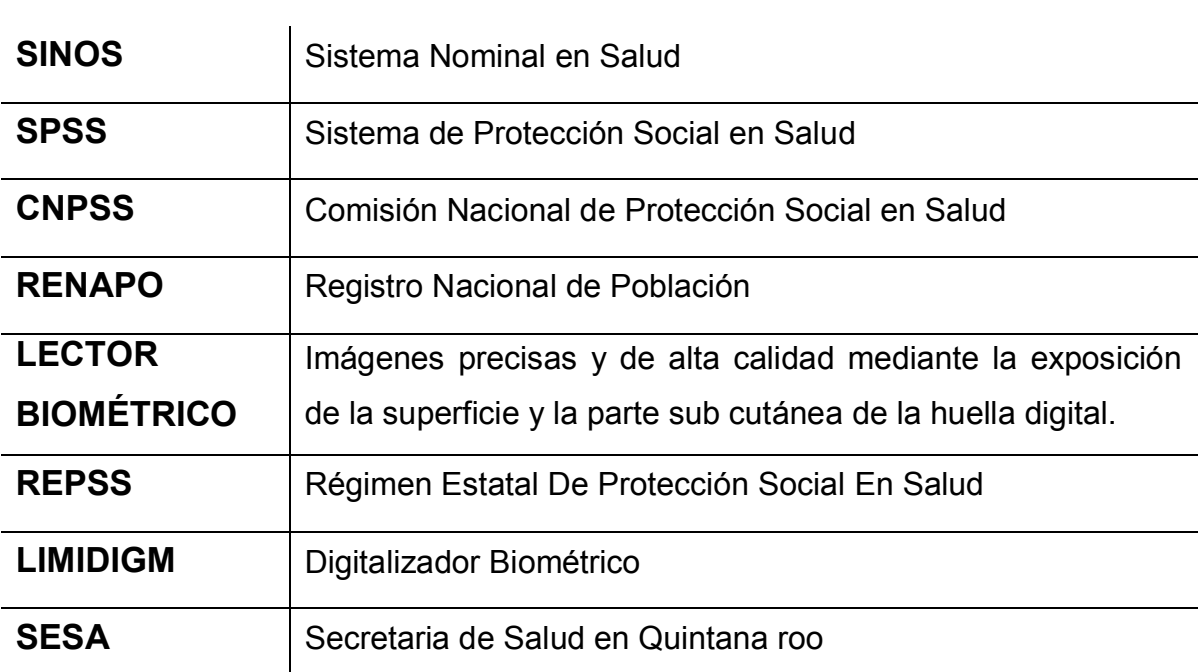

## <span id="page-64-0"></span>**REFERENCIAS BIBLIOGRÁFICAS**

1.- PROGRAMA PROSPERA, *<https://www.prospera.gob.mx/Portal/>*

2.- SECRETARIA DE SALUD, *<http://www.salud.gob.mx/>*

3.- RED LAN, *<http://www.masadelante.com/faqs/lan>*

4.- COMISIÓN NACIONAL DE PROTECCIÓN SOCIAL EN SALUD, *<http://portal.salud.gob.mx/index.html>*

5.- Microsoft .NET Framework *[http://www.microsoft.com/es](http://www.microsoft.com/es-mx/download/details.aspx?id=30653)[mx/download/details.aspx?id=30653](http://www.microsoft.com/es-mx/download/details.aspx?id=30653)*

6.- DIGITALIZADOR BIOMÉTRICO LUMIDIGM*,<http://www.lumidigm.com/es/>*

7.- DIRECCIÓN MAC, *<http://www.internetmania.net/int0/int55.htm>*

8.- RENAPO, *<http://renapo.gob.mx/swb/>*